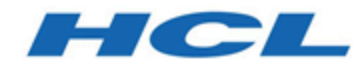

## **Unica Journey 12.1 - Guide d'utilisation**

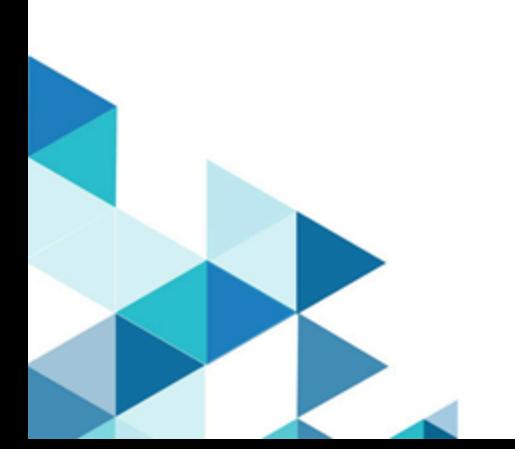

# **Contents**

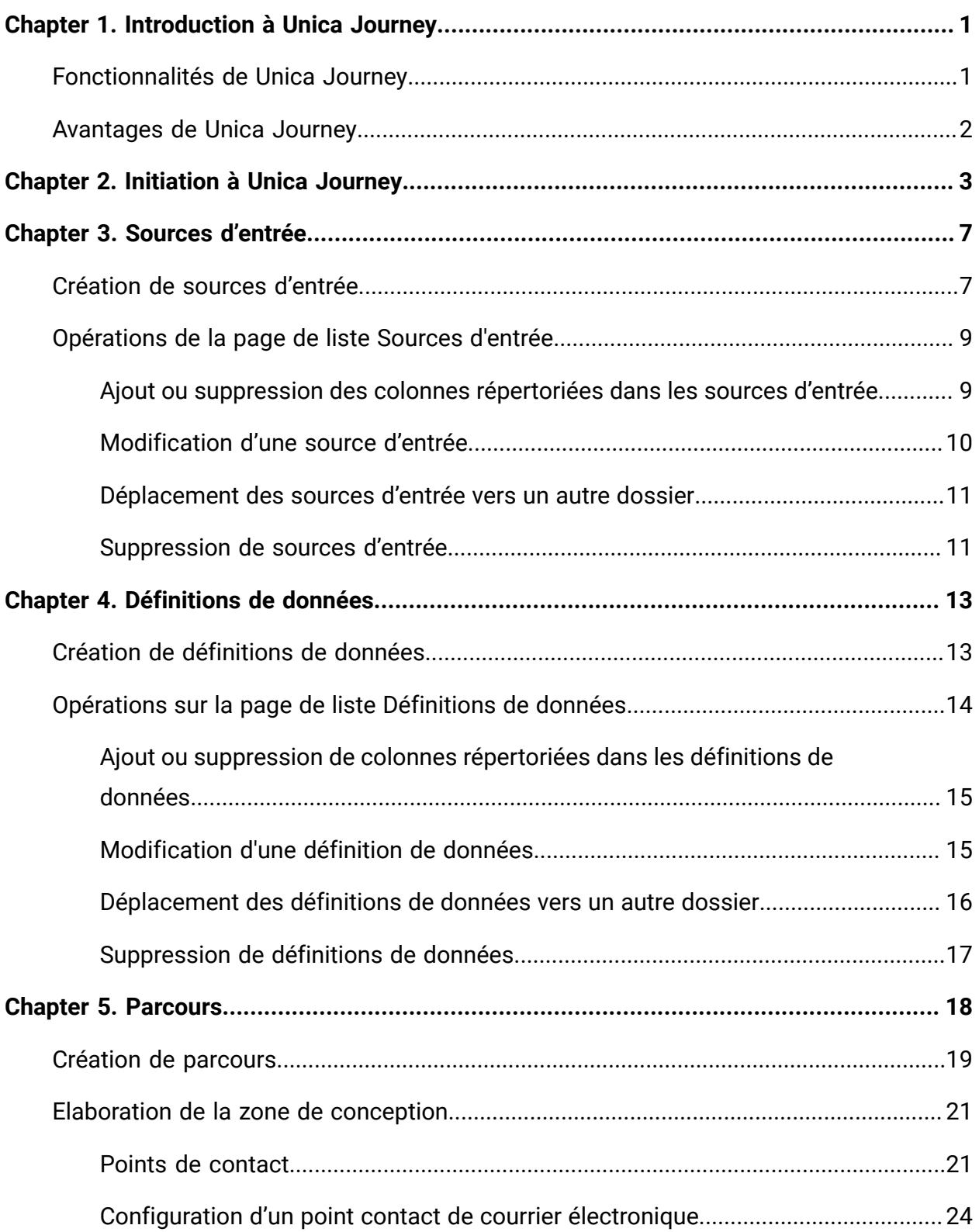

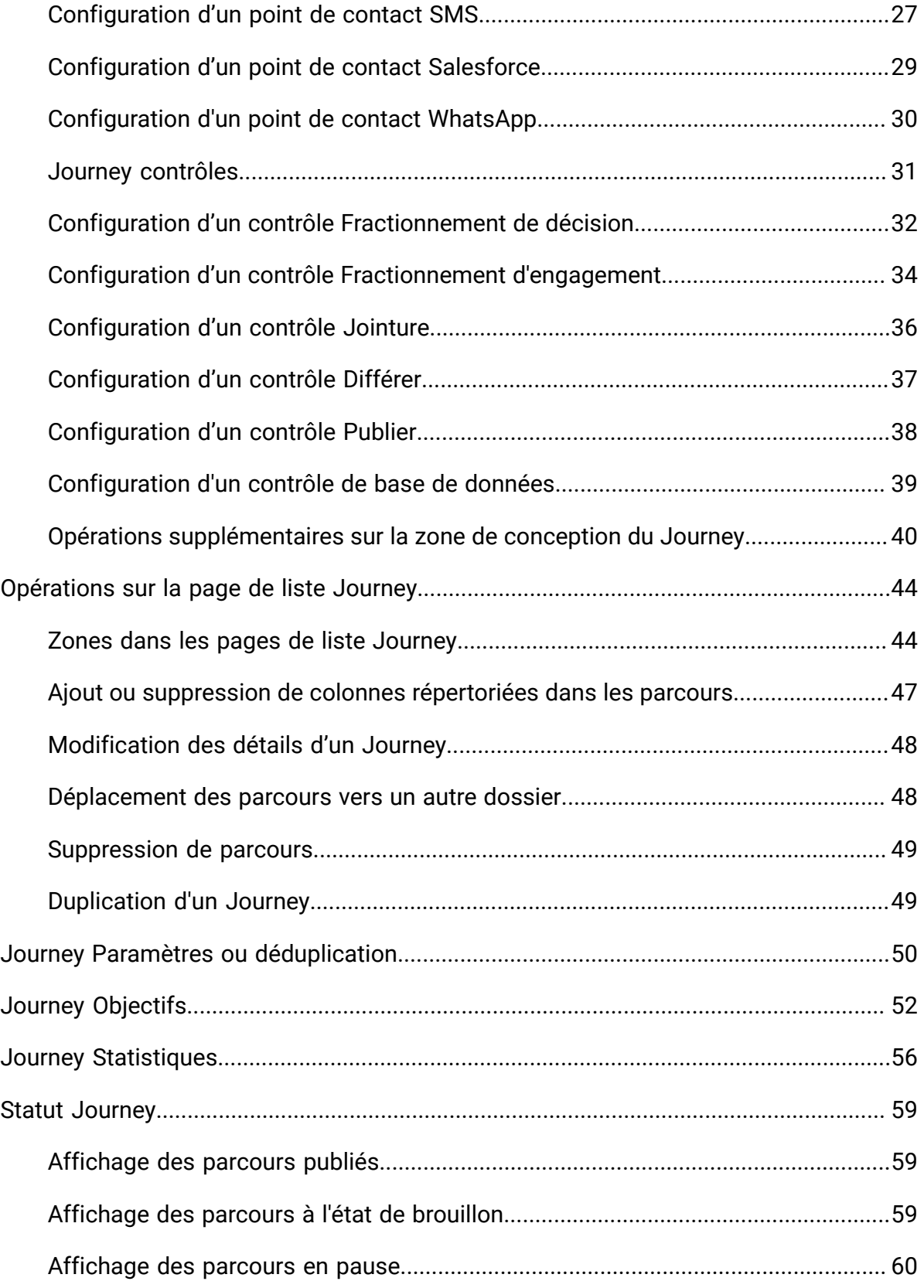

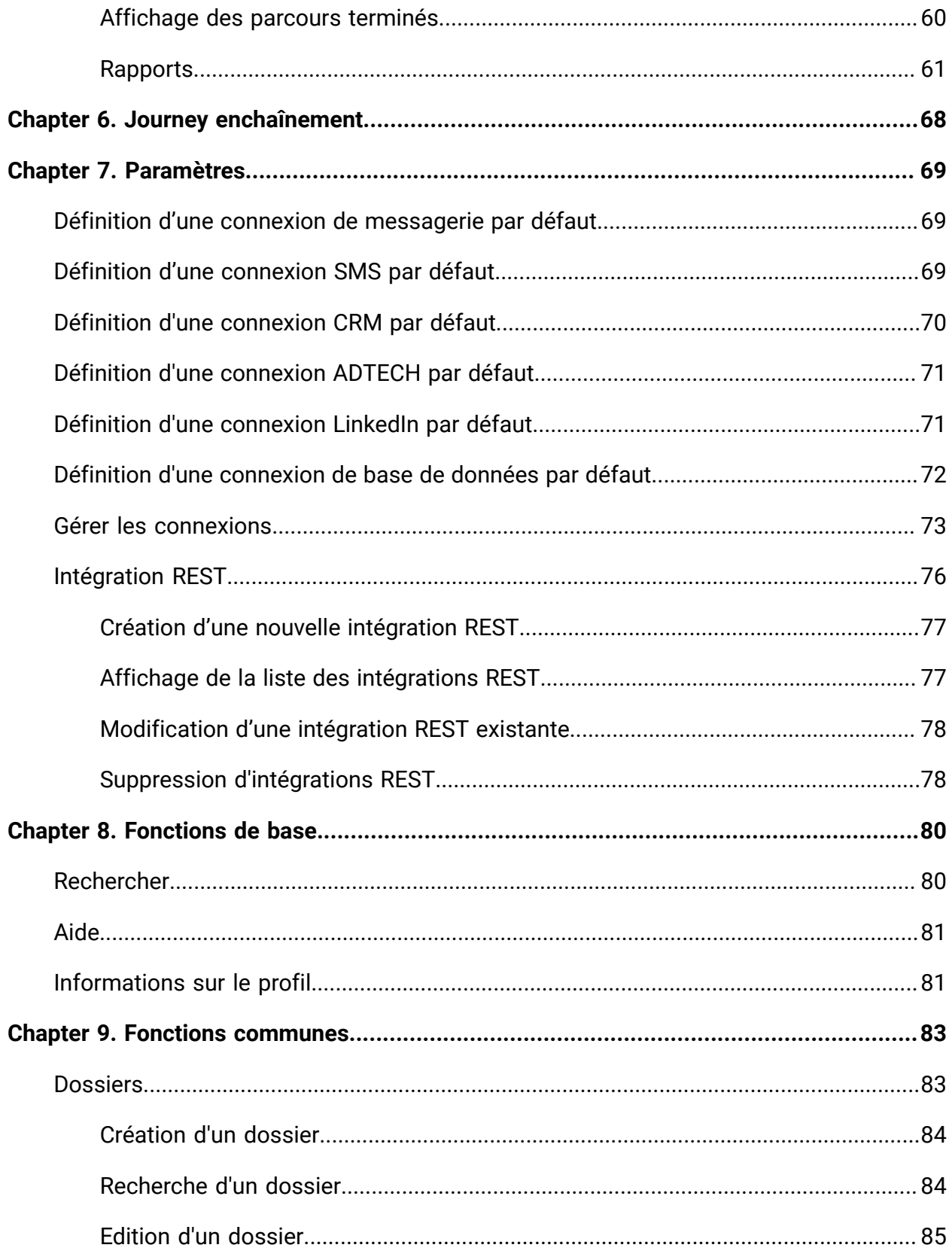

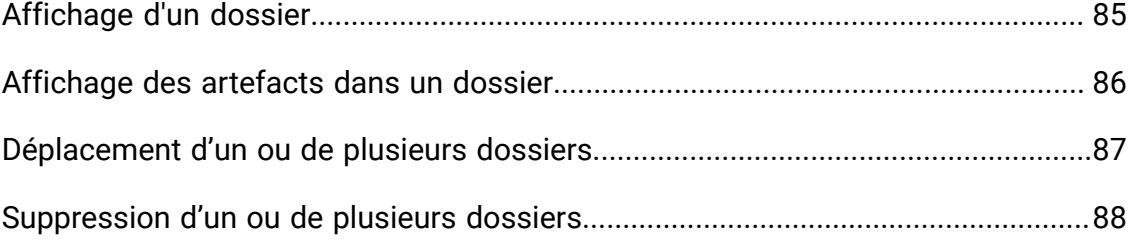

# <span id="page-5-0"></span>Chapter 1. Introduction à Unica Journey

Unica Journey est une solution d'orchestration basée sur les objectifs qui permet de concevoir, d'exécuter et de visualiser des expériences client contextualisées, personnalisées, omnicanales en plusieurs étapes.

Les spécialistes du marketing peuvent utiliser Unica Journey pour :

- Définir des objectifs pour l'expérience client
- Ajuster facilement les parcours en temps réel pour les accomplir
- Concevoir et visualiser un Journey client entier sur les canaux/points de contact et les événements à l'aide d'une zone de conception de Journey élégante et intuitive

Les parcours client sont entièrement automatisés et synchronisés à chaque étape de l'engagement de marque de votre client. Utilisez les connaissances en temps réel dans Journey pour comprendre le comportement des clients grâce à des connaissances qui reflètent les expériences qui se produisent dans leur Journey.

## <span id="page-5-1"></span>Fonctionnalités de Unica Journey

Les fonctions de Unica Journey sont les suivantes :

- **Expériences basées sur des objectifs** : Définissez des objectifs pour votre expérience client et ajustez facilement vos parcours en temps réel pour les atteindre.
- **Zone de conception d'orchestration** : Concevez et visualisez l'intégralité du parcours client à travers les canaux, les points de contact et les événements grâce à une zone de conception de Journey élégante et intuitive.
- **Toujours l'engagement** : Une exécution totalement automatisée qui est synchronisée à chaque étape de l'engagement de votre client.
- **Connaissances en temps réel** : Comprenez le comportement des clients grâce à des connaissances qui reflètent les expériences qui se produisent dans leur parcours.
- **Choix de points de contact** : Tirez parti des points de contact natifs et orginaux pour les canaux numériques ou élaborez un point de contact personnalisé et orchestrez en toute transparence le parcours dans votre écosystème.
- **Structure de données dynamiques** : Définitions de données et sources d'entrée flexibles pour enrichir le parcours des clients à l'aide de données contextuelles et d'événements provenant de plusieurs points de contact et dans divers formats (fichier, API, etc.)

## <span id="page-6-0"></span>Avantages de Unica Journey

Les avantages de Unica Journey sont les suivants :

- **Meilleure fidélité à la marque** : Renforcez votre marque en suivant les parcours ciblés et automatisés qui acquièrent, accroissent, convertissent et retiennent les clients.
- **Engagement omnicanal amplifié** : Fournir une expérience client cohérente sur les canaux avec une intégration native pour les engagements sortants (Unica Campaign) et entrants (Unica Interact, Unica Deliver et Unica Discover).
- **Réduction du cycle de conversion client** : Ayez une longueur d'avance et guidez votre client vers ses objectifs avec les meilleures actions suivantes.
- **Réaction au moment présent** : Vous ne manquerez plus aucune possibilité de savoir où votre client se trouver sur son parcours et de lui faire plaisir grâce à une expérience pertinente.
- **Réduction du TCO marketing** : Réduisez votre TCO marketing grâce aux flux automatisés et à l'intégration plug and play à votre écosystème MarTech via une structure ouverte et flexible, alimentée par Unica Link.

# <span id="page-7-0"></span>Chapter 2. Initiation à Unica Journey

Les sections suivantes décrivent le flux de base des événements dans la conception des Journey.

#### **Définir la source d'entrée des données entrantes dans Journey**

La première étape de la conception d'un Journey consiste à définir et à créer une source d'entrée pour le Journey. Unica Journey peut recevoir des données d'entrée provenant de diverses sources d'entrée. Ces sources saisissent des données dans l'application Journey. Les sources d'entrée suivantes sont disponibles dans Journey pour prendre en charge l'entrée de données d'audience dans Journey :

- **Source d'entrée basée sur un fichier** Les types de fichier pris en charge sont CSV , TSV et JSON. Vous pouvez créer ce type de source d'entrée si vous avez besoin de saisir des données statiques dans Journey.
- **Source d'entrée REST** Ce type de source d'entrée prend en charge la saisie de données lors de l'exécution dans Journey. Vous pouvez utiliser le nœud final REST pour saisir des données dans Journey depuis des systèmes externes.
- **Source d'entrée Kafka** Ce type de source d'entrée prend en charge l'entrée de données lors de l'exécution dans Journey. Vous pouvez saisir des données dans Journey à partir des systèmes externes au moyen de la source d'entrée Kafka. Unica Campaign et Unica Interact utilisent également Kafka pour envoyer des données d'audience à Unica Journey. Journey fournit une rubrique Kafka dédiée pour cette entrée de données.
- **Unica Campaign** Ce type de source d'entrée prend en charge l'entrée de données lors de l'exécution dans Journey. Vous pouvez entrer des données de Unica Campaign dans Journey l'aide de la source d'entrée Unica Campaign.
	- Lorsque source d'entrée Unica Campaign est sélectionnée, le détail de tous les diagrammes Campaign qui envoient des données à la source d'entrée Campaign sélectionnée s'affiche. Les informations incluent le nom de la campagne, l'ID de campagne, le nom du diagramme, l'ID du diagramme, ainsi que la date et l'heure de la dernière exécution.
- **Unica Interact** Ce type de source d'entrée ne nécessite aucune entrée pour la création d'une source d'entrée. Une fois la source d'entrée créée, le code unique est utilisé pour envoyer des données depuis Interact vers Journey.
- **Unica Discover** Ce type de source d'entrée ne nécessite aucune entrée pour la création d'une source d'entrée. Une fois la source d'entrée créée, le code unique est utilisé pour envoyer des données depuis Discover vers Journey.

**F.** Note: Les options Unica Interact et Unica Discover sont disponibles depuis la version 12.1 Fixpack3.

#### **Définir le format des données entrantes dans le Journey**

Unica Journey accepte des données provenant de diverses sources. Etant donné que des données provenant de diverses sources sont acceptées, le système reconnaît le format de données entrantes dans les sources d'entrée. Vous devez créer une définition de données dans Unica Journey pour définir le format des données. Lors de la création de définitions de données, spécifiez les noms des zones, le type de données, le format de date (pour la zone Type de date) ainsi que la longueur de la zone d'entrée, car Journey les utilise pour identifier le format des données entrantes.

#### **Créer un parcours avec la définition de données et la source d'entrée**

Vous pouvez créer un Journey avec plusieurs sources d'entrée. Journey vous offre la possibilité d'utiliser plusieurs sources pour les entrées telles que Files, Kafka, Unica Campaign, Unica Interact, Unica Discover, REST etc. Vous pouvez ajouter ou supprimer une source d'entrée lors de la création d'un Journey ou de la modification d'un Journey. En outre, vous devez affecter une définition de données au Journey. La définition de données permet au pacours d'identifier le format des données entrant dans le Journey. Vous ne pouvez ajouter qu'une seule définition de données dans le Journey. Une fois que la définition de données est affectée et que le Journey est publié, vous ne pouvez pas modifier la définition des données. Vous pouvez uniquement modifier la définition de données lorsque vous êtes à l'état de brouillon mais vous pouvez supprimer les points de contact de la configuration dans le Journey.

#### **Conception d'un Journey**

Vous pouvez concevoir un Journey à l'aide des contrôles de Journey et des points de contact disponibles dans la palette. La palette est divisée en deux catégories :

- **Points de contact** Permet l'intégration aux canaux de distribution.
- **Contrôles** Permet à l'utilisateur à concevoir la logique d'exécution du Journey.

#### **Journey Points de contact**

Le tableau suivant répertorie les points de contact et une brève description :

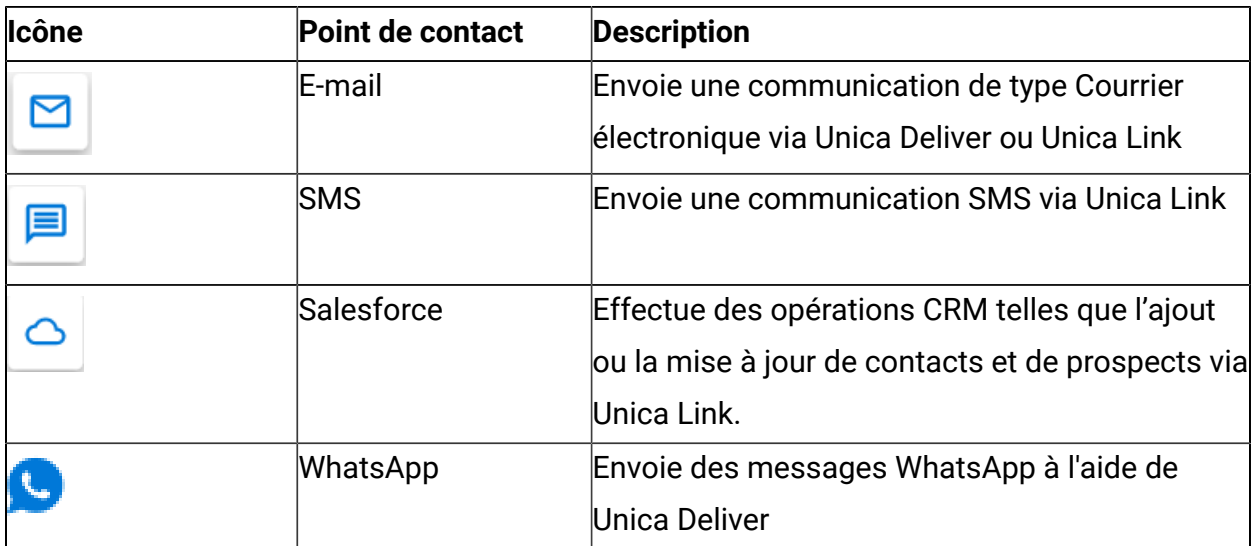

#### **Journey Contrôles**

Le tableau suivant répertorie les contrôles du Journey et une brève description :

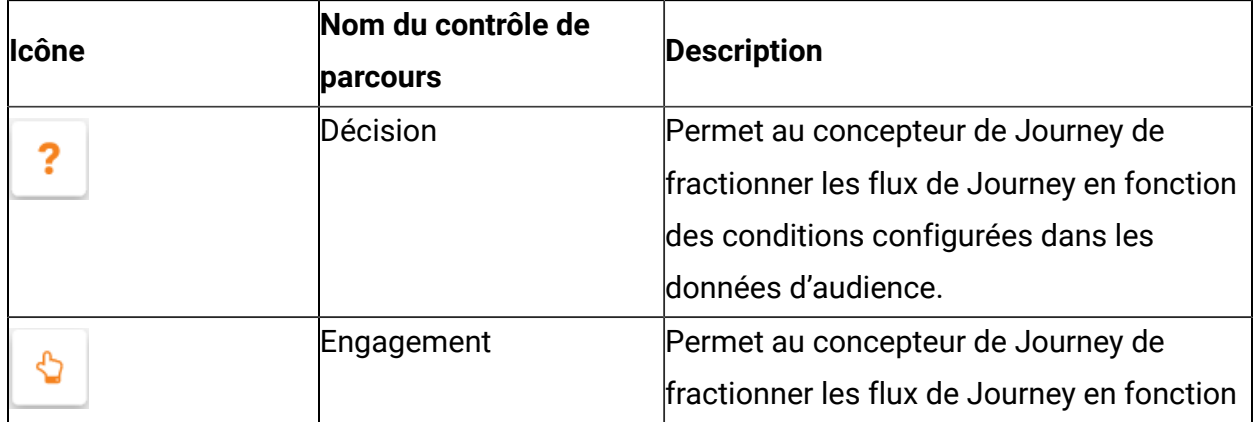

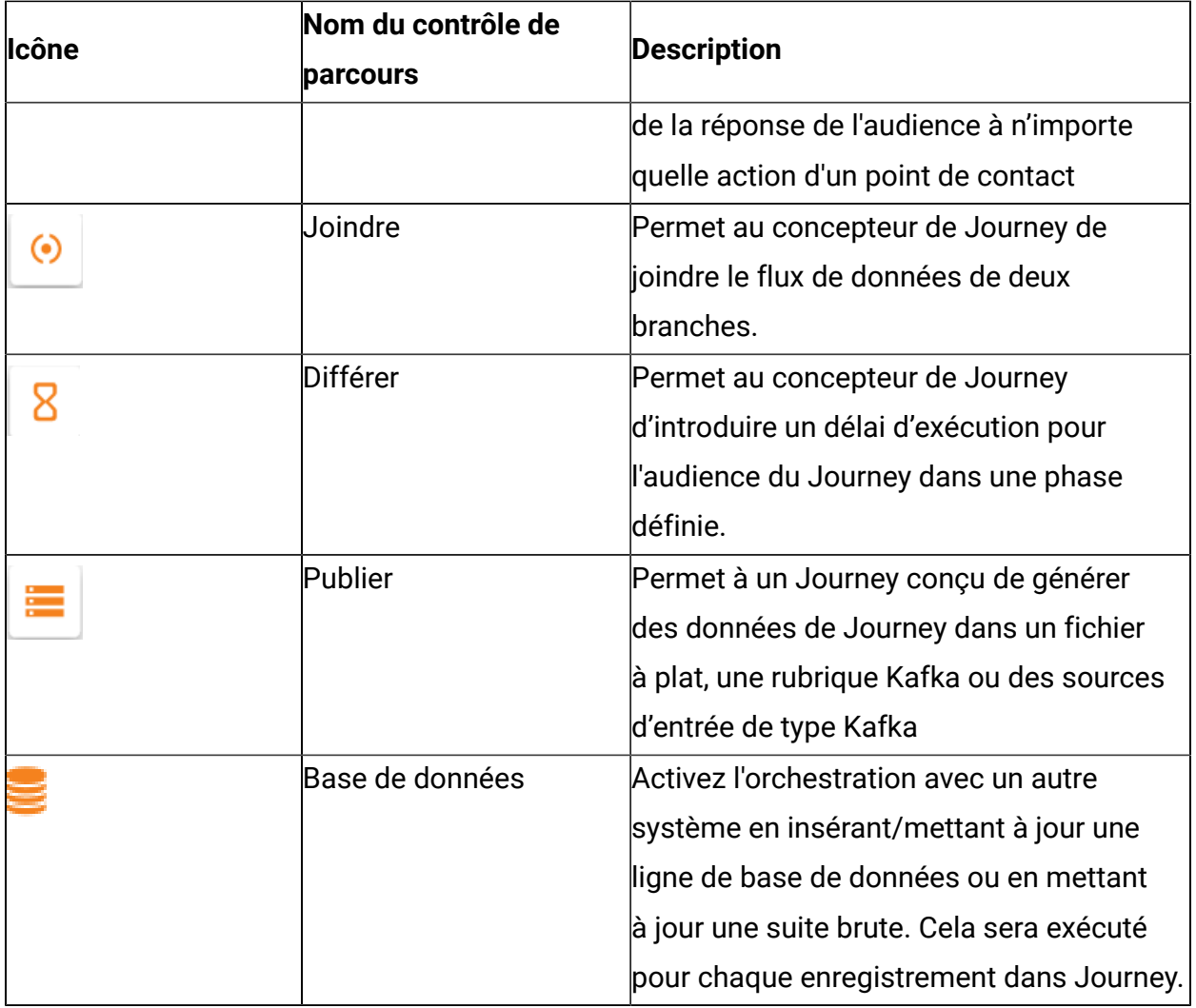

# <span id="page-11-0"></span>Chapter 3. Sources d'entrée

La source d'entrée est la source à partir de laquelle vous fournissez données pour Journey. Un Journey peut avoir une ou plusieurs sources d'entrée.

## <span id="page-11-1"></span>Création de sources d'entrée

Pour créer des sources d'entrée, procédez comme suit :

- 1. Dans le menu Sources d'entrée, cliquez sur **+ Source d'entrée**. La page **Créer une source d'entrée** s'affiche.
- 2. Indiquez des valeurs appropriées pour les zones suivantes :
	- **Nom** Obligatoire
	- **Description** Facultatif
- 3. Si vous souhaitez enregistrer la source d'entrée dans un emplacement différent du dossier racine (**/**), cliquez sur **Parcourir** et sélectionnez le dossier requis.
- 4. Dans la section **Importer des données depuis**, sélectionnez l'une des options suivantes :

**ED** Note:

- Utilisez **CSV**, **TSV**et **JSON** lorsque vous avez des données de clients statiques. Utilisez l'**API REST**, **Kafka**, **Unica Campaign**, **Unica Interact** et **Unica Discover** pour le mode transactionnel.
- En cas de **CSV**, **TSV**et **JSON**, vous pouvez ajouter plusieurs fichiers. Si Journey rencontre des données en double, il mettra à jour les données ou les rejettera en fonction des paramètres définis dans les Journey Paramètres ou [déduplication](#page-54-0) (on [page 50\)](#page-54-0). Même si vous n'avez pas configuré les paramètres de déduplication, Journey acceptera les nouvelles données et traitera les fichiers récemment ajoutés.
- **CSV** Si vous sélectionnez cette option, chargez le fichier de données CSV approprié.
- **TSV** Si vous sélectionnez cette option, chargez le fichier de données TSV approprié.
- **JSON** Si vous sélectionnez cette option, chargez le fichier de données JSON approprié.
- **API REST** Si vous sélectionnez cette option, vous recevrez une URL statique vers laquelle vous pouvez envoyer les données de façon dynamique.
	- a. Générez des clés d'API REST. Pour plus d'informations, voir [Création](#page-81-0) d'une nouvelle [intégration](#page-81-0) REST [\(on page 77\)](#page-81-0).
	- b. Générez le jeton d'authentification à l'aide de l'URL http://

<localhost>:<port-number>/journey/api/thirdpartylogin.

- c. Pour authentifier cette URL, utilisez les clés de l'API REST générées à l'étape (a).
- d. Pour envoyer les données à Journey, utilisez l'API Rest mentionnée ci-dessus. Utilisez le jeton d'authentification et entrySourceCode lors de l'envoi des données.
- e. entrySourceCode est obligatoire pour envoyer des données sur la source d'entrée REST.
- **Kafka** Si vous sélectionnez cette option, vous verrez un nom de rubrique Kafka dédié sur lequel vous pouvez poster vos données.
- **Unica Campaign** Si vous sélectionnez cette option, vous pouvez envoyer des données depuis Unica Campaign vers Journey. La validité du jeton de la plateforme doit être augmentée manuellement à 10 800 secondes (3 heures), car la validité du jeton par défaut de la plateforme est de 15 secondes. Pour cette raison, un message d'erreur s'affiche sur l'écran source de l'entrée de campagne, indiquant que la connexion à Campaign a échoué OU que la session a expiré. Essayez de vous reconnecter dans l'application.

Chemin

Platform -> Paramètres -> Configuration -> Général -> Divers -> Durée de vie de jeton

**E.** Note: Après avoir augmenté la validité, redémarrez l'application Campaign.

- **E** Note: L'option d'Unica Campaign est disponible à partir de la version 12.1 Groupe correctifs 2. Les versions antérieures de Journey utilisaient la source d'entrée Kafka pour envoyer des données de Campaign à Journey.
- **Unica Interact** Si vous sélectionnez cette option, vous pouvez envoyer des données depuis Unica Interact vers Journey.
- **Unica Discover** Si vous sélectionnez cette option, vous pouvez envoyer des données depuis Unica Discover vers Journey.
- <span id="page-13-0"></span>5. Cliquez sur **Créer une source d'entrée**.

## Opérations de la page de liste Sources d'entrée

La page de liste Sources d'entrée répertorie toutes les sources d'entrée que vous avez créées. Vous pouvez personnaliser la vue ou apporter des modifications aux sources d'entrée répertoriées.

Vous pouvez effectuer les opérations suivantes sur la page de liste Sources d'entrée :

- Ajout ou [suppression](#page-13-1) des colonnes répertoriées dans les sources d'entrée (on page [9\)](#page-13-1)
- [Modification](#page-14-0) d'une source d'entrée [\(on page 10\)](#page-14-0)
- [Déplacement](#page-15-0) des sources d'entrée vers un autre dossier [\(on page 11\)](#page-15-0)
- [Suppression](#page-15-1) de sources d'entrée [\(on page 11\)](#page-15-1)

### <span id="page-13-1"></span>Ajout ou suppression des colonnes répertoriées dans les sources d'entrée

La page de liste Sources d'entrée répertorie les sources d'entrée du dossier spécifié. Les colonnes par défaut peuvent être personnalisées en fonction des besoins.

Les zones par défaut apparaissent par défaut et vous ne pouvez pas les supprimer de la vue.

La table suivante répertorie toutes les zones de colonne disponibles.

| Nom de zone                  | Zone par |
|------------------------------|----------|
|                              | défaut ? |
| Code                         | Oui      |
| Créé par                     | Non      |
| Créé le                      | Non      |
| <b>Description</b>           | Non      |
| Nom de la source             | Oui      |
| ld'entrée                    |          |
| <b>Dernière modification</b> | Non      |
| par                          |          |
| Dernière modification le     | Oui      |
| <b>Source</b>                | Oui      |
| Statut                       | Oui      |

**Table 1. Zones de colonne disponibles dans la liste Sources d'entrée**

Pour personnaliser la vue de liste Sources d'entrée, procédez comme suit :

- 1. Sélectionnez **Ajouter/supprimer une colonne**.
- 2. Sélectionnez ou désélectionnez les zones que vous souhaitez ajouter ou supprimer. Cliquez sur **Réinitialiser la valeur par défaut** si vous souhaitez afficher les zones par défaut.
- 3. Cliquez sur **Appliquer** pour enregistrer les modifications.

### <span id="page-14-0"></span>Modification d'une source d'entrée

Vous pouvez modifier les sources d'entrée que vous avez créées. Les modifications dépendent du statut d'une source d'entrée. Une source d'entrée est au statut **Utilisé** si elle est associée à un Journey dans n'importe quel état (Brouillon, Terminé, En pause ou Publié). Une source d'entrée est au statut Inactif si elle n'est pas associée à un Journey. Si le statut d'une source d'entrée est Inactif, vous pouvez modifier toutes les zones. Si un statut de source d'entrée est *utilisé*, vous pouvez modifier les zones Nom, Description et dossier et Dossier. Vous pouvez également ajouter des fichiers à la source d'entrée.

Vous ne pouvez pas modifier la valeur de la zone **Importer des données depuis**. Par exemple, vous ne pouvez pas changer le type de source d'entrée de CSV en TSV ou d'autres options.

Vous pouvez modifier les zones Nom, Description et Dossier lors de la modification d'une source d'entrée.

Pour modifier une source d'entrée, procédez comme suit :

- 1. Placez le curseur de la souris sur la source d'entrée requise.
- 2. Sélectionnez **>** . Vous pouvez également cliquer sur le nom de la source d'entrée.
- 3. Effectuez les modifications nécessaires. Pour plus d'informations, voir [Création](#page-11-1) de [sources](#page-11-1) d'entrée [\(on page 7\)](#page-11-1).
- <span id="page-15-0"></span>4. Pour enregistrer les modifications, cliquez sur **Mettre à jour la source d'entrée**.

### Déplacement des sources d'entrée vers un autre dossier

Vous pouvez déplacer une ou plusieurs sources d'entrée d'un dossier à un autre.

Pour déplacer une ou plusieurs sources d'entrée, procédez comme suit.

- 1. Utilisez l'une des méthodes suivantes :
	- a. Pour déplacer une seule source d'entrée, placez le curseur sur la source d'entrée

requise et sélectionnez **>** , ou cochez la case située en regard de la source d'entrée requise, puis cliquez sur **Déplacer vers un dossier**.

- b. Pour déplacer plusieurs sources d'entrée, cochez la case située en regard des sources d'entrée requises et cliquez sur **Déplacer vers un dossier**.
- <span id="page-15-1"></span>2. Sélectionnez le dossier de destination requis, puis cliquez sur **Déplacer ici**.

### Suppression de sources d'entrée

Pour supprimer une source d'entrée, vous devez accéder à la page de liste Sources d'entrée. Vous ne pouvez supprimer que les sources d'entrée dont le statut est Inactif.

Vous ne pouvez pas supprimer une source d'entrée utilisée par un Journey ou plusieursJourney.

Pour supprimer une ou plusieurs sources d'entrée, procédez comme suit.

Utilisez l'une des méthodes suivantes.

a. Pour supprimer une source d'entrée, vous pouvez passer le curseur de la souris sur

la source d'entrée requise et sélectionner  $\cdot$  >  $\Box$ , ou cocher la case en regard de la source d'entrée requise, puis cliquer sur **Supprimer**.

b. Pour supprimer plusieurs sources d'entrée, cochez la case située en regard des sources d'entrée requises et cliquez sur **Supprimer**.

# <span id="page-17-0"></span>Chapter 4. Définitions de données

Les définitions de données sont le schéma de vos données.

### **Gestion des données**

Le traitement de données traite des données valides ou non valides et les accepte ou les rejette.

**Important/e-mail** - Le format d'e-mail doit être correct. Tout format d'e-mail non valide sera rejeté. Cette zone ne peut pas être vide ou NULL lors de son transfert depuis la source d'entrée

**Important/Numérique** - Seules les valeurs numériques sont autorisées. Les valeurs non numériques, NULL ou vides sont rejetées.

**Zones obligatoires** - Lorsqu'une zone importante ou non importante est marquée comme Obligatoire, sa valeur ne peut pas être NULL ou vide dans la source d'entrée. La limite de caractères spécifiée correspond à la limite maximale de la zone. Toute valeur dépassant la longueur mentionnée sera rejetée.

Ces validations de zones obligatoires sont un ajout aux validations de zone importantes, dans le cas où une zone serait marquée à la fois comme étant Obligatoire et Importante.

## <span id="page-17-1"></span>Création de définitions de données

Pour créer une définition de données, procédez comme suit :

- 1. Dans le menu Définitions de données, cliquez sur **+ Définition de données**. La page **Création d'une définition de données** apparaît.
- 2. Indiquez des valeurs appropriées pour les zones suivantes :
	- **Nom**
	- **Description**
- 3. Si vous souhaitez enregistrer la définition de données dans un emplacement différent du dossier racine (**/**), cliquez sur **Parcourir** et sélectionnez le dossier requis.
- 4. Pour la section Détails de la zone, ajoutez les détails de la zone permettant de contacter le client de manière automatisée. Chaque détail de la zone contient la combinaison de valeurs suivante.
	- **Nom de la zone** Doit correspondre à vos données.
	- **Zone importante** Zone utilisée par Journey pour communiquer avec l'utilisateur.
	- **Type de données** -Type de données de la zone. Par exemple, Chaîne, Numérique ou Date. Si vous sélectionnez le type de données Date, une nouvelle zone apparaît. Entrez un format de date et des suggestions s'afficheront dans la liste déroulante. Seules les valeurs sélectionnées dans la liste déroulante sont des valeurs valides. Si vous entrez un format non valide, la définition de données est créée mais une erreur de traitement se produit.
	- **Obligatoire** Indique si une zone est obligatoire pour être transmise à la source d'entrée. Pour plus d'informations, voir *[Définitions de données](#page-17-0) [\(on page 13\)](#page-17-0)*.
	- **Limite de caractères** Nombre maximal de caractères autorisés dans la valeur lorsqu'une zone est marquée comme **Obligatoire**.

Créez des détails sur une zone unique ou multiple. Pour ajouter d'autres détails de zone, cliquez sur **+ Zone**. Pour supprimer des détails de zones existantes, cliquez sur l'icône  $\bar{\mathbb{D}}$ 

<span id="page-18-0"></span>5. Cliquez sur **Créer une définition de données**.

## Opérations sur la page de liste Définitions de données

La page de liste Définitions de données répertorie toutes les définitions de données que vous avez créées. Vous pouvez personnaliser la vue ou apporter des modifications aux définitions de données répertoriées.

Vous pouvez effectuer les opérations suivantes sur la page de liste Définitions de données :

- Ajout ou [suppression](#page-19-0) de colonnes répertoriées dans les définitions de données [\(on](#page-19-0) [page 15\)](#page-19-0)
- [Modification d'une définition de données](#page-19-1) [\(on page 15\)](#page-19-1)
- [Déplacement](#page-20-0) des définitions de données vers un autre dossier [\(on page 16\)](#page-20-0)

• [Suppression](#page-21-0) de définitions de données [\(on page 17\)](#page-21-0)

### <span id="page-19-0"></span>Ajout ou suppression de colonnes répertoriées dans les définitions de données

La page de liste Définitions de données répertorie les définitions de données du dossier spécifié. Les colonnes par défaut peuvent être personnalisées en fonction des besoins.

La table suivante répertorie toutes les zones de colonne disponibles.

| Nom de zone               | Zone par défaut ? |
|---------------------------|-------------------|
| Code                      | Oui               |
| Créé par                  | <b>Non</b>        |
| Créé le                   | <b>Non</b>        |
| Nom de définition         | Oui               |
| <b>Description</b>        | Non               |
| <b>Parcours associés</b>  | <b>Non</b>        |
| Dernière modification par | <b>Non</b>        |
| Dernière modification le  | Oui               |
| <b>Statut</b>             | Oui               |

**Table 2. Zones de colonne disponibles dans la liste Définitions de données**

Pour personnaliser la vue de liste Définitions de données, procédez comme suit :

- 1. Sélectionnez **Ajouter/supprimer une colonne**.
- 2. Sélectionnez ou désélectionnez les zones que vous souhaitez ajouter ou supprimer. Cliquez sur **Réinitialiser la valeur par défaut** si vous souhaitez afficher les zones par défaut.
- 3. Cliquez sur **Appliquer** pour enregistrer les modifications.

### <span id="page-19-1"></span>Modification d'une définition de données

Vous pouvez apporter des modifications aux définitions de données que vous avez créées.

Une définition de données est au statut **Utilisé si elle est associée à un parcours** dans n'importe quel état (Brouillon, Terminé, En pause ou Publié). Une définition de données est au statut Inactif si elle n'est pas associée à un parcours. Les règles de modification des définitions de données dont le statut est In Use sont comme suit :

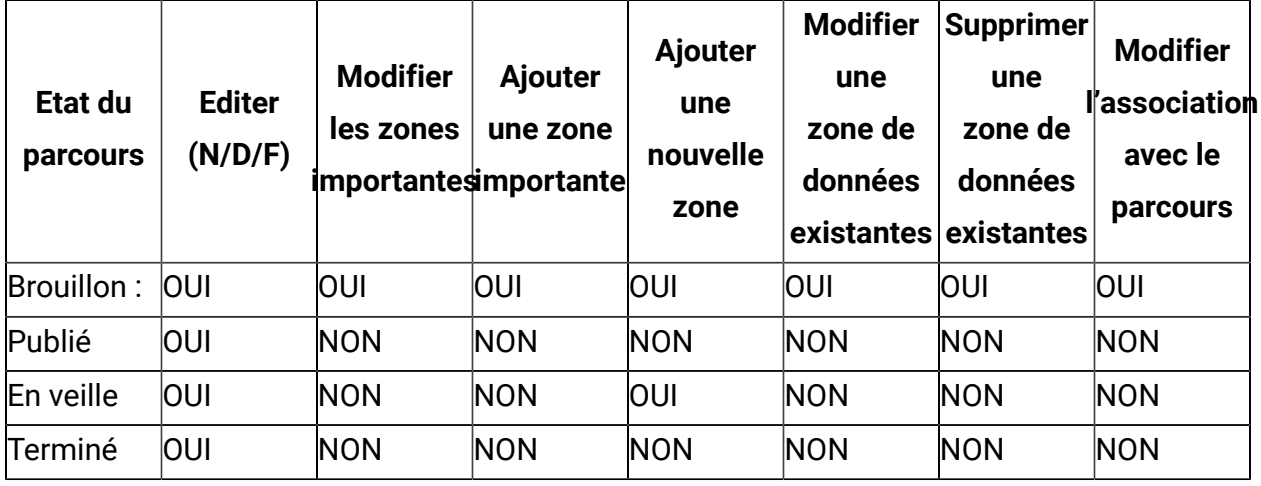

Pour modifier une définition de données, procédez comme suit :

- 1. Placez le curseur de la souris sur la définition de données requise.
- 2. Sélectionnez l'icône **>** . Vous pouvez également cliquer sur le nom de la définition.
- 3. Effectuez les modifications nécessaires. Pour plus d'informations, voir [Création](#page-17-1) de [définitions de données](#page-17-1) [\(on page 13\)](#page-17-1).
- <span id="page-20-0"></span>4. Pour sauvegarder les modifications, cliquez sur **Mettre à jour la définition de données**.

### Déplacement des définitions de données vers un autre dossier

Vous pouvez déplacer une ou plusieurs définitions de données d'un dossier à un autre.

Pour déplacer une ou plusieurs définitions de données, suivez la procédure ci-dessous.

- 1. Utilisez l'une des méthodes suivantes :
	- a. Pour déplacer une seule définition de données, placez le curseur sur la définition

de données requise et sélectionnez **>** , ou cochez la case située en regard de la définition de données requise, puis cliquez sur **Déplacer vers un dossier**.

b. Pour déplacer plusieurs définitions de données, cochez la case située en regard des définitions de données requises et cliquez sur **Déplacer vers un dossier**.

<span id="page-21-0"></span>2. Sélectionnez le dossier de destination requis, puis cliquez sur **Déplacer ici**.

### Suppression de définitions de données

Pour supprimer une définition de données, vous devez accéder à la page de liste Définitions de données. Vous pouvez uniquement supprimer des définitions de données dont le statut est Inactif.

Vous ne pouvez pas supprimer une définition de données dont le statut est **En cours d'utilisation**.

Pour supprimer une ou plusieurs définitions de données, procédez comme suit :

Utilisez l'une des méthodes suivantes.

a. Pour supprimer une définition de données, vous pouvez passer le curseur de la souris

sur la définition de données requise et sélectionner  $\mathbf{B} \rightarrow \mathbf{B}$ , ou cocher la case située en regard de la définition de données requise, puis cliquer sur **Supprimer**.

b. Pour supprimer plusieurs définitions de données, cochez la case située en regard des définitions de données requises et cliquez sur **Supprimer**.

# <span id="page-22-0"></span>Chapter 5. Parcours

Unica Journey est une solution d'orchestration basée sur les objectifs qui permet de concevoir, d'exécuter et de visualiser des expériences client contextualisées, personnalisées, omnicanales en plusieurs étapes.

Les spécialistes du marketing peuvent utiliser Unica Journey pour :

- définir des objectifs pour l'expérience client
- ajuster facilement les Journey en temps réel pour les accomplir
- concevoir et visualiser un Journey client entier sur les canaux/points de contact et les événements à l'aide d'une zone de conception de Journey élégante et intuitive

Les parcours client sont entièrement automatisés et synchronisés à chaque étape de l'engagement de marque de votre client. Utilisez les connaissances en temps réel dans Journey pour comprendre le comportement des clients grâce à des connaissances qui reflètent les expériences qui se produisent dans leur Journey.

L'intégration avec Unica Link permet à Journey d'intégrer des fournisseurs tiers. Unica Journey dispose également de définitions de données et de sources d'entrée flexibles pour enrichir le parcours des clients à l'aide de données contextuelles et d'événements provenant de plusieurs points de contact et dans divers formats (fichier, API, etc.)

La conception et l'exécution d'un Journey impliquent la procédure suivante :

- 1. Créer un [parcours](#page-23-0) [\(on page 19\)](#page-23-0) Créer un Journey en sélectionnant les sources d'entrée requises et en spécifiant la définition de données à utiliser dans Journey.
- 2. [Concevoir](#page-25-0) des parcours [\(on page 21\)](#page-25-0) Contrôles utilisateur et points de contact Journey pour la conception du Journey.
- 3. Définir des objectifs de [parcours](#page-56-0) [\(on page 52\)](#page-56-0) Définir des objectifs de Journey, ce qui permet d'évaluer les objectifs marketing et de terminer le Journey.
- 4. Définir les [paramètres](#page-54-0) du parcours [\(on page 50\)](#page-54-0) Définir les paramètres du Journey pour le traitement des doublons de données entrées dans le Journey.
- 5. Publier le [parcours](#page-46-0) [\(on page 42\)](#page-46-0) Publier le Journey lance l'exécution du Journey. Par défaut, l'exécution du Journey ne s'arrête jamais. L'exécution est toujours

activée. Vous pouvez définir des objectifs de Journey pour terminer un Journey automatiquement ou marquer manuellement le Journey comme terminé.

- 6. Mettre un [parcours](#page-47-0) en pause [\(on page 43\)](#page-47-0) Vous pouvez mettre en pause un Journey publié et le modifier.
- 7. Editer un [parcours](#page-44-1) [\(on page 40\)](#page-44-1) Vous pouvez modifier le Journey mis en pause et le republier.
- 8. Marquer le [parcours](#page-48-2) comme terminé [\(on page 44\)](#page-48-2) Vous pouvez marquer le Journey comme étant terminé pour arrêter l'exécution du Journey.

## <span id="page-23-0"></span>Création de parcours

Pour créer des parcours, procédez comme suit :

- 1. Dans le menu Parcours, cliquez sur **+Journey**. La page **Créer un parcours** apparaît.
- 2. Indiquez des valeurs appropriées pour les zones suivantes :
	- **Nom** Zone obligatoire.
	- **Description** Zone facultative.
- 3. Cliquez sur **Parcourir** et sélectionnez le **dossier** requis dans lequel vous souhaitez enregistrer le Journey. Si vous souhaitez enregistrer le Journey dans un nouveau dossier, créez un dossier. Pour plus d'informations, voir <u>[Création](#page-88-0) d'un dossier *(on page*</u> [84\)](#page-88-0).
- 4. Sélectionnez le **Fuseau horaire** requis.

Vous pouvez créer des parcours pour un fuseau horaire différent et les exécuter sur ce fuseau horaire. Par exemple, vous pouvez être un utilisateur situé en Inde et planifier un Journey pour les clients de la société PST, à exécuter le 25 décembre à 00:00.

- 5. Sélectionnez une **Phase marketing** appropriée. Les valeurs disponibles sont :
	- **Recommandation**
	- **Validité**
	- **Conversion**
- **Activation**
- **Acquisition**
- **Découverte**
- 6. Pour ajouter un jalon à un parcours Journey, cochez la case Je souhaite ajouter des jalons. Après avoir coché la case, sur la page de canevas, configurez les paramètres de déduplication pour mettre à jour le contact en sélectionnant Ne pas autoriser les contacts en double et Mettre à jour le contact existant. Pour sauvegarder les paramètres, cliquez sur **Enregistrer et fermer**. Les parcours Journey conçus avec des jalons ne seront pas publiés sans configurer ce paramètre de déduplication.

**E** Note: A partir de la version 12.1, groupe de correctifs 3, nous pouvons ajouter des jalons lors de la création du parcours Journey.

7. Pour sélectionner une source d'entrée, cliquez sur **Parcourir**.

Vous pouvez sélectionner jusqu'à 10 sources d'entrée. Pour plus d'informations sur les sources d'entrée, voir [Sources](#page-11-0) d'entrée [\(on page 7\).](#page-11-0)

Pour créer une source d'entrée, voir [Création](#page-11-1) de sources d'entré[e \(on page 7\)](#page-11-1).

**E** Note: Si la case à cocher Je souhaite ajouter des jalons est cochée, la section Sélectionner des sources d'entrée n'est pas disponible. L'option Sélectionner la source d'entrée sera disponible sur la page suivante.

8. Pour sélectionner une définition de données, cliquez sur **Parcourir**.

Vous ne pouvez ajouter qu'une seule définition de données à un parcours. Pour plus d'informations sur les définitions de données, voir [Définitions de données \(on page 13\)](#page-17-0). Pour créer une définition de données, voir Création de [définitions](#page-17-1) de données [\(on page](#page-17-1) [13\).](#page-17-1)

9. Pour ajouter des jalons, entrez le nom du jalon et cliquez sur **Ajouter**.

Vous pouvez ajouter un maximum de 7 jalons à un parcours Journey.

10. Cliquez sur **Suivant**.

La page Détails du jalon apparaît.

**E.** Note: L'option Suivant n'est disponible que lorsque des jalons sont ajoutés à un parcours Journey.

11. Sur la page Détails du jalon, vous pouvez ajouter une source d'entrée au jalon ajouté. Pour sélectionner une source d'entrée, cliquez sur **Parcourir**.

Vous pouvez ajouter au maximum 10 sources d'entrée à un jalon. Une condition de jalon peut être configurée dans les zones de définition de données associées au parcours Journey. En fonction du type de données de la zone, les opérateurs seront affichés.

#### 12. Cliquez sur **Enregistrer et poursuivre**.

La création du Journey aboutit et la page **Zone de conception** apparaît.

Concevez le comportement du Journey à l'aide de la fonction Zone de conception. Pour plus d'informations, voir [Elaboration](#page-25-0) de la zone de conception [\(on page 21\)](#page-25-0).

### <span id="page-25-0"></span>Elaboration de la zone de conception

Concevez le comportement d'un Journey en ajoutant des objectifs, des points de contact et des contrôles.

Par défaut, un Journey dispose d'un point de départ et d'un point de fin. Pour élaborer une zone de conception, procédez comme suit :

- 1. Configurez un point de [contact](#page-25-1). Pour plus d'informations, voir Points de contact [\(on](#page-25-1) [page 21\)](#page-25-1).
- 2. Configurez un contrôle Journey. Pour plus d'informations, voir Journey [contrôles](#page-35-0) [\(on](#page-35-0) [page 31\)](#page-35-0).
- 3. Configurez un objectif pour le Journey. Pour plus d'informations, voir Journey [Objectifs](#page-56-0) [\(on page 52\)](#page-56-0).

### <span id="page-25-1"></span>Points de contact

Utilisez des points de contact pour établir un mode de communication avec les clients.

Dans un Journey, vous devez configurer la façon dont vous souhaitez communiquer avec le client. Vous pouvez choisir de communiquer par courrier électronique ou SMS. Le point de contact sera désactivé si la zone significative du point contact spécifique n'est pas configurée dans les définitions de données. Par exemple, si vous souhaitez utiliser le point d'adresse électronique et que la définition de données que vous avez ajoutée comporte les zones Prénom, Nom et Numéro de téléphone mobile, cette dernière zone étant la zone significative, le point de contact E-mail sera désactivé, mais le point de contact SMS sera activé.

Pour plus d'informations, voir Création de [définitions](#page-17-1) de données [\(on page 13\).](#page-17-1)

Pour ajouter des points de contact, procédez comme suit :

1. Dans la palette, faites glisser un point de contact et placez-le entre le point de départ et le point de fin Journey.

Les points de contact disponibles sont les suivants :

- **E-mail**
- **SMS**
- **Salesforce**
- **WhatsApp**
- **Facebook**
- **LinkedIn**

**E** Note: Le point de contact AdTech à partir de la version 12.1, groupe de correctifs 3 prend en charge les connecteurs Facebook et LinkedIn.

Statut d'audience : peut être **Génération**, **Mise à jour**, **Prêt**, **Archivé**, etc.

**E** Note: A partir de la version 12.1, pack de correctifs 4, Journey prend en charge le point de contact WhatsApp.

- 2. Cliquez deux fois sur le point de contact ajouté pour le configurer.
	- a. Entrez un **Nom** approprié. L'ajout d'un nom est obligatoire.
	- b. Entrez une **Description** appropriée. L'ajout d'une description est facultatif.
- c. Sélectionnez parmi les options suivantes :
	- **Deliver**-
	- **Link** Se connecte à la connexion par défaut configurée dans le menu Paramètres. Pour plus d'informations, voir [Définition d'une connexion de](#page-73-1)  [messagerie par défaut](#page-73-1) [\(on page 69\)](#page-73-1).
- d. Cliquez sur **Suivant**.
- e. Pour créer un Journey avec un point de contact E-mail, voir [Configuration](#page-28-0) d'un point contact de courrier [électronique](#page-28-0) [\(on page 24\)](#page-28-0).
- f. Pour créer un Journey avec un point contact SMS, voir [Configuration](#page-31-0) d'un point de [contact SMS](#page-31-0) [\(on page 27\)](#page-31-0).
- g. Pour créer un Journey avec un point de contact Salesforce, voir [Configuration](#page-33-0) d'un point de contact [Salesforce](#page-33-0) [\(on page 29\)](#page-33-0).
- h. Pour créer un parcours Journey avec un point de contact WhatsApp, voir [Configuration](#page-34-0) d'un point de contact WhatsApp [\(on page 30\)](#page-34-0)

#### **Supprimer les points contact**

- Lorsque vous supprimez un point contact configuré du parcours, l'ID d'action de lien associé est également supprimé.
- Si vous disposez de plusieurs points contact configurés dans un parcours et que vous supprimez le parcours, tous les ID d'action de lien associés sont supprimés.
- Si vous supprimez un point contact configuré sans sauvegarder le parcours, les ID d'action de lien associés ne sont pas supprimés.

**E.** Note: A partir de la version 12.1, groupe de correctifs 3, vous pouvez supprimer des points contact.

Apprendre à utiliser les contrôles Journey. Pour plus d'informations, voir Journey [contrôles](#page-35-0) [\(on page 31\)](#page-35-0).

### <span id="page-28-0"></span>Configuration d'un point contact de courrier électronique

Sélectionnez un point de contact E-mail lorsque vous souhaitez vous connecter au client via une communication de type Courrier électronique. Si vous avez intégré Unica Link et Deliver, vous verrez les options **Deliver** et **Link** en tant qu'options de distribution pour le point de contact E-mail.

Avant de commencer la procédure, voir Points de [contact](#page-25-1) [\(on page 21\)](#page-25-1).

Pour configurer un point de contact E-mail, exécutez l'une des étapes suivantes :

1. Sélectionnez **Deliver** et procédez comme suit pour configurer Deliver pour l'envoi d'emails :

Si vous sélectionnez Unica Deliver, vous êtes connecté au moteur d'exécution Unica Deliver pour envoyer des e-mails.

- a. Vérifiez que les conditions ci-après sont bien remplies :
	- Créez un modèle d'e-mail Unica Deliver dans Unica Deliver.
	- Créez des modèles d'e-mail pour chaque point de contact E-mail que vous configurez à l'aide de Unica Deliver. Pour plus d'informations sur la création de modèles pour Unica Deliver, voir le document Unica Deliver - Guide d'utilisation.
- b. Dans la boîte de dialogue **Configuration d'e-mail**, sélectionnez **Deliver** et cliquez sur **Suivant**.

La boîte de dialogue **Sélectionner un modèle** apparaît.

c. Sélectionnez le modèle requis. S'il existe plusieurs modèles, utilisez la barre de recherche pour localiser le modèle requis. Cliquez sur **Suivant**.

**E** Note: Dans Unica Deliver, une fois qu'un modèle est sélectionné pour configurer le point de contact E-mail, il ne sera plus disponible pour configurer d'autres points de contact E-mail.

La boîte de dialogue **Mappage** apparaît.

- d. Mappez les zones Deliver avec les zones Journey appropriées (en provenance de la définition de données associée au Journey lors de la création du Journey). Cela est essentiel, car le mappage modifie la valeur lors de l'exécution. Le mappage permet de personnaliser le courrier électronique. Dans Deliver, si vous mappez FirstName de Deliver à fname de Journey et LastName à lname, la formule de salutation de l'e-mail sera personnalisée en fonction de la valeur de la zone.
- e. Cliquez sur **Sauvegarder**.
- 2. Sélectionnez **Link**.

Si vous avez défini une connexion par courrier électronique par défaut dans [Définition](#page-73-1)  [d'une connexion de messagerie par défaut](#page-73-1) [\(on page 69\)](#page-73-1) et si la connexion par défaut est **MailChimp**, passez à l'étape (4). Si le paramètre de connexion par défaut est **Mandrill**, passez à l'étape (5). Si vous n'avez pas défini de connexion par courrier électronique par défaut, la boîte de dialogue **Connexions existantes** s'ouvre.

3. Sélectionnez **MailChimp** ou **Mandrill** et cliquez sur **suivant**.

La boîte de dialogue **Créer une action** s'affiche. Dans cette boîte de dialogue, vous pouvez également basculer vers un autre connecteur en sélectionnant **Connexion existante**.

- 4. Si la connexion par défaut est **MailChimp**, procédez comme suit :
	- a. Indiquez des valeurs pour les zones suivantes :
		- **Action de contact** Obligatoire. Action à effectuer sur les contacts.
		- **Audience** Obligatoire. Liste dans laquelle vous souhaitez que les audiences soient enregistrées.
		- **Nouvelle campagne par e-mail** Obligatoire. Nom de la nouvelle campagne par e-mail.
		- **Modèle d'e-mail** Obligatoire. Modèle utilisé pour l'e-mail.
		- **Objet de l'e-mail** Obligatoire. Objet de l'e-mail à envoyer aux utilisateurs.
		- **Texte de prévisualisation** Facultatif. Texte qui fera partie du corps de l'e-mail.
		- **Nom de l'expéditeur** Obligatoire. Expéditeur qui a envoyé l'e-mail au client.
- **E-mail de réponse** Obligatoire. Adresse électronique qui sera utilisée pour la réponse du client.
- **Grouper les contacts par étiquette** Facultatif.
- **Extraire la date de fin des résultats** Facultatif.
- b. Cliquez sur **Suivant**.

La boîte de dialogue **Mappage de zone** apparaît.

c. Mappez les zones du connecteur de courrier électronique avec les zones Journey appropriées (en provenance de la définition de données associée au Journey lors de la création du Journey). Cela est essentiel, car le mappage modifie la valeur lors de l'exécution.

Le mappage permet de personnaliser le courrier électronique. Dans MailChimp, si vous mappez first\_name de MailChimp à fname de Journey et last\_name à lname, la formule de salutation de l'e-mail sera personnalisée en fonction de la valeur de la zone.

- d. Cliquez sur **Sauvegarder**.
- 5. Si la connexion par défaut est **Mandrill**, procédez comme suit :
	- a. Indiquez des valeurs pour les zones suivantes :
		- **Modèle d'e-mail** Obligatoire. Cliquez sur **Extraire** pour afficher les modèles disponibles.
		- **E-mail de l'expéditeur** Facultatif. Adresse électronique de l'utilisateur qui envoie la communication.
		- **Sujet de l'e-mail** Facultatif. Objet de l'e-mail à envoyer aux utilisateurs.
		- **E-mail de réponse** Facultatif. Adresse électronique qui sera utilisée pour la réponse du client.
		- **Extraire la date de fin des résultats** Facultatif. Configurez une date pour l'acceptation des réponses client.

**F** Note: Lors de la configuration de Mandrill, si vous ne fournissez pas de valeurs pour les zones facultatives, Mandrill extrait la valeur depuis le modèle

Mandrill sélectionné. Assurez-vous de fournir toutes les valeurs lors de la création du modèle dans Mandrill.

b. Cliquez sur **Suivant**.

La boîte de dialogue **Mappage de zone** apparaît.

c. Mappez les zones du connecteur de courrier électronique avec les zones Journey appropriées (en provenance de la définition de données associée au Journey lors de la création du Journey). Cela est essentiel, car le mappage modifie la valeur lors de l'exécution.

Le mappage permet de personnaliser le courrier électronique. Dans Mandrill, si vous mappez FIRSTNAME de Mandrill à First\_Name de Journey et LASTNAME à Last\_Name, la formule de salutation dans le message électronique sera personnalisée en fonction de la valeur de la zone.

**Note:** Mandrill prend en charge jusqu'à cinq zones de personnalisation dans la boîte de dialogue **Mappage de zone**.

d. Cliquez sur **Sauvegarder**.

### <span id="page-31-0"></span>Configuration d'un point de contact SMS

Sélectionnez un point de contact SMS lorsque vous souhaitez vous connecter au client à l'aide de messages mobiles. Si vous avez intégré Unica Link et Deliver, vous verrez les options **Deliver** et **Link** en tant qu'options de distribution pour le point de contact SMS.

Avant de commencer la procédure, voir Points de [contact](#page-25-1) [\(on page 21\)](#page-25-1).

Pour configurer un point de contact SMS, procédez comme suit :

**E.** Note: Actuellement, Unica prend en charge LINK (Twilio) et Deliver pour les connexions SMS.

1. Sélectionnez **Link**.

Définissez la connexion par défaut pour les SMS. Pour plus d'informations, voir [Définition d'une connexion SMS par défaut \(on page 69\).](#page-73-2)

#### La page **Créer une action** s'affiche.

- a. Indiquez des valeurs pour les zones suivantes :
	- **Message** Obligatoire. Il s'agit d'une zone de texte libre, dans laquelle vous pouvez ajouter les zones de personnalisation. Par exemple, Bonjour <First Name>. Bienvenue dans Journey. Ici, <First Name> est la zone personnalisée que vous pouvez mapper avec les zones Journey à l'étape suivante. Vous pouvez ajouter jusqu'à cinq zones de personnalisation dans un seul SMS.
- b. Cliquez sur **Suivant**.
	- La boîte de dialogue **Mappage de zone** apparaît.
- c. Mappez les zones du connecteur SMS avec les zones Journey appropriées (en provenance de la définition de données associée au Journey lors de la création du Journey). Cela est essentiel, car le mappage modifie la valeur lors de l'exécution.
- d. Cliquez sur **Sauvegarder**.
- 2. Sélectionnez **Deliver** et procédez comme suit pour configurer Deliver pour l'envoi de SMS :

Si vous sélectionnez Unica Deliver, vous êtes connecté au moteur d'exécution Unica Deliver pour envoyer des SMS.

- a. Vérifiez que les conditions ci-après sont bien remplies :
	- Créez un modèle de SMS Unica Deliver dans Unica Deliver.
	- Créez des modèles de SMS pour chaque point contact SMS que vous configurez à l'aide de Unica Deliver. Pour plus d'informations sur la création de modèles pour Unica Deliver, voir le document Unica Deliver - Guide d'utilisation.
- b. Dans la boîte de dialogue **Configuration de SMS**, sélectionnez **Deliver** et cliquez sur **Suivant**.

La boîte de dialogue **Sélectionner un modèle** apparaît.

c. Sélectionnez le modèle requis. S'il existe plusieurs modèles, utilisez la barre de recherche pour localiser le modèle requis. Cliquez sur **Suivant**.

**E** Note: Dans Unica Deliver, une fois qu'un modèle est sélectionné pour configurer le point de contact SMS, il ne sera plus disponible pour configurer d'autres points de contact SMS. Cette condition ne s'applique que si vous publiez le parcours immédiatement après la configuration. Si vous ne publiez pas le parcours, et que, pendant ce temps, un autre utilisateur souhaite utiliser le même modèle, l'autre utilisateur pour l'utiliser afin de configurer le point de contact SMS. Si l'autre utilisateur publie le Journey, vous devez reconfigurer à l'aide d'un autre modèle.

La boîte de dialogue **Mappage** apparaît.

- d. Mappez les zones Deliver avec les zones Journey appropriées (en provenance de la définition de données associée au Journey lors de la création du Journey). Cela est essentiel, car le mappage modifie la valeur lors de l'exécution. Le mappage permet de personnaliser le SMS. Dans Deliver, si vous mappez FirstName de Deliver à fname de Journey et LastName à lname, la formule de salutation du SMS sera personnalisée en fonction de la valeur de la zone.
- e. Cliquez sur **Sauvegarder**.

### <span id="page-33-0"></span>Configuration d'un point de contact Salesforce

Sélectionnez un point de contact Salesforce lorsque vous souhaitez vous connecter à des clients sur Salesforce. Lors de la configuration du point de contact Salesforce, le connecteur à utiliser sera le connecteur Salesforce.

Avant de commencer la procédure, voir Points de [contact](#page-25-1) [\(on page 21\)](#page-25-1).

Pour configurer un point de contat Salesforce, procédez comme suit :

- 1. Configurez le connecteur Salesforce en tant que connecteur Salesforce par défaut dans [Définition d'une connexion CRM par défaut](#page-74-0) [\(on page 70\)](#page-74-0). La page **Créer une action** s'affiche.
- 2. Indiquez des valeurs pour les zones suivantes :
- **Action d'objet** Obligatoire. Indiquez si vous souhaitez créer un nouvel objet ou mettre à jour un objet existant.
- **Type d'objet** Obligatoire. Indiquez si vous souhaitez créer un nouveau prospect ou un contact.
- 3. Cliquez sur **Suivant**.

La boîte de dialogue **Mappage de zone** apparaît.

- 4. Mappez les zones Salesforce avec les zones Journey appropriées (en provenance de la définition de données associée au parcours lors de la création du parcours). Cela est essentiel, car le mappage modifie la valeur lors de l'exécution.
- <span id="page-34-0"></span>5. Cliquez sur **Sauvegarder**.

### Configuration d'un point de contact WhatsApp

Sélectionnez un point de contact WhatsApp lorsque vous souhaitez vous connecter au client à l'aide de messages WhatsApp. Whatsapp est intégré à Unica Deliver. Vous êtes donc connecté au moteur d'exécution Unica Deliver pour envoyer des messages WhatsApp.

Avant de commencer la procédure, voir Points de [contact](#page-25-1) [\(on page 21\)](#page-25-1).

Pour configurer un point de contact WhatsApp, procédez comme suit :

- 1. Double-cliquez sur le point de contact WhatsApp.
	- La page **Messagerie WhatsApp** s'affiche.
- 2. Indiquez des valeurs pour les zones suivantes :
	- **Nom** Obligatoire.
	- **Description** Facultative.
- 3. Cliquez sur **Suivant**.
	- La page **Sélectionner une communication** s'affiche.
- 4. Sélectionnez le modèle requis. S'il existe plusieurs modèles, utilisez la barre de recherche pour localiser le modèle requis.

5. Cliquez sur **Suivant**.

La page **Mappage** apparaît.

6. Mappez les zones avec les zones Journey appropriées (en provenance de la définition de données associée au Journey lors de la création du Journey). Cela est essentiel, car le mappage modifie la valeur lors de l'exécution.

Le mappage permet de personnaliser le message WhatsApp. Dans Deliver, si vous mappez FirstName de Deliver à fname de Journey et LastName à lname, la formule de salutation du message WhatsApp sera personnalisée en fonction de la valeur de la zone.

<span id="page-35-0"></span>7. Cliquez sur **Sauvegarder**.

### Journey contrôles

Journey Les contrôles gèrent les actions à effectuer en configurant les conditions avant de contacter le client ou après une réponse du client.

Après avoir configuré le point de contact, vous pouvez appliquer des conditions au points de contact ou aux réponses des points de contact. Les contrôles Journey contiennent les actions suivantes :

- **Fractionnement de décision**
- **Fractionnement d'engagement**
- **Joindre**
- **Différer**
- **Publier**
- **base de documents**

Pour ajouter des contrôles Journey, procédez comme suit :

- 1. Pour ajouter un contrôle Fractionnement de décision, voir [Configuration](#page-36-0) d'un contrôle [Fractionnement](#page-36-0) de décision [\(on page 32\)](#page-36-0).
- 2. Pour ajouter un contrôle Fractionnement d'engagement, voir [Configuration](#page-38-0) d'un contrôle [Fractionnement](#page-38-0) d'engagement [\(on page 34\)](#page-38-0).
- 3. Pour ajouter un contrôle Jointure, voir [Configuration](#page-40-0) d'un contrôle Jointure [\(on page](#page-40-0)  [36\)](#page-40-0).
- 4. Pour ajouter un contrôle Différer, voir [Configuration](#page-41-0) d'un contrôle Différer [\(on page](#page-41-0) [37\)](#page-41-0).
- 5. Pour ajouter un contrôle Publier, voir [Configuration](#page-42-0) d'un contrôle Publier [\(on page](#page-42-0) [38\)](#page-42-0).

# Configuration d'un contrôle Fractionnement de décision

Utilisez le contrôle Décision (Fractionnement de décision) pour ajouter des conditions aux données Source de l'entrée. Les enregistrements qui remplissent la condition iront dans le chemin d'accès YES et les enregistrements restants iront dans le chemin d'accès NO.

Utilisez des conditions pour automatiser le comportement des points de contact avec certaines conditions d'exigences métier. Les exigences métier peuvent inclure le filtrage d'une liste de clients en fonction de l'âge, du salaire, etc.

Pour configurer un contrôle Fractionnement de décision, procédez comme suit :

1. A partir de la palette Journey, glissez et déposez le contrôle **Fractionnement de décision**.

**Note:** Si vous glissez et déposez le **Fractionnement de décision** entre les éléments existants d'une zone de conception, une boîte de dialogue de confirmation s'affiche. Confirmez si vous souhaitez que le flux restant soit ajouté au flux YES ou au flux NO.

2. Pour configurer le contrôle **Fractionnement de décision**, double-cliquez sur le contrôle dans la zone de conception.

La page **Fractionnement de décision** s'affiche.

- 3. Pour configurer le contrôle **Fractionnement de décision**, procédez comme suit :
	- a. Entrez un **Nom** approprié. Le nom est obligatoire.
	- b. Entrez une **Description** appropriée. La description est facultative.
- c. Utilisez le bouton bascule pour définir la condition en tant que **OR** ou **AND**. Par défaut, la condition est définie sur **AND**. La sélection s'applique à toutes les règles d'un groupe. La condition sélectionnée n'est applicable que si vous ajoutez plusieurs règles dans un groupe.
- d. **Note:** Un groupe contient une ou plusieurs règles. Une règle possède une zone, une condition et une valeur pour la condition à vérifier. Il est obligatoire de configurer au moins un groupe et un groupe doit contenir au moins une règle.

Créez une règle en sélectionnant la zone de données (identique à la zone Définition de données) dans la première liste déroulante, en sélectionnant la condition dans la deuxième liste déroulante et en entrant la valeur dans la troisième zone de texte.

Lors de la configuration du fractionnement de décision, les opérateurs disponibles sont affichés en fonction du type de données de la zone dans la définition de données. Les zones Chaîne, Numérique et Date ont différents opérateurs.

Pour configurer une date dans le fractionnement de décision, le format de la zone de date doit correspondre au format de la date de la zone Définition de données. La configuration du fractionnement de décision échoue si les formats de date ne correspondent pas.

- e. Pour ajouter d'autres règles à un groupe, sélectionnez **+ Ajouter une règle**. Pour supprimer une règle, sélectionnez le **X** qui suit la règle.
- f. Pour ajouter un groupe, sélectionnez **+ Ajouter un groupe** et effectuez l'étape c à l'étape e.

Un groupe parent autorise cinq niveaux d'imbrication dans les sous-groupes. Toutefois, n'importe quel nombre de groupes peut être ajouté au même niveau.

g. Pour supprimer un groupe, sélectionnez **Supprimer un groupe**.

#### **Note:**

• Vous ne pouvez supprimer un groupe que s'il en existe plusieurs. Par défaut, le contrôle Fractionnement de décision doit contenir au moins un groupe avec au moins une règle.

• Lorsqu'un groupe comporte des sous-groupes imbriqués et que vous sélectionnez le groupe parent pour la suppression, une boîte de dialogue de confirmation apparaît, vous avertissant que les sous-groupes seront également supprimés.

#### h. Pour enregistrer le **Fractionnement de décision**, sélectionnez **Terminé**.

**E.** Note: Journey n'interprète pas la valeur de données pour les zones non requises, et ces données sont toujours considérées comme des chaînes pour n'importe quelle valeur. Par conséquent, la valeur null sera considérée comme null dans la base de données et la condition de jalon null sera évaluée uniquement si cette zone est absente de l'entrée. Il en va de même pour les jalons et l'analyse des jalons.

# Configuration d'un contrôle Fractionnement d'engagement

Utilisez le contrôle Fractionnement d'engagement pour interagir avec les clients qui ont répondu. Vous pouvez également décider de la prochaine action à exécuter pour les utilisateurs qui n'ont pas également répondu. Les clients qui ont répondu conformément aux événements sélectionnés lors du fractionnement d'engagement seront placés dans le chemin d'accès  $YES$  et les clients restants iront dans le chemin d'accès  $NO$  après expiration de la période d'évaluation.

Pour configurer un contrôle Fractionnement d'engagement, procédez comme suit :

- 1. Dans la palette Journey, faites glisser le contrôle **Fractionnement d'engagement** après le point de contact ajouté. Pour plus d'informations sur l'ajout d'un point de contact, voir Points de [contact](#page-25-0) [\(on page 21\)](#page-25-0).
- 2. Double-cliquez sur l'élément de **Fractionnement d'engagement** ajouté. La boîte de dialogue **Fractionnement d'engagement** s'ouvre.
- 3. Indiquez des valeurs pour les zones suivantes :
	- **Nom** Obligatoire
	- **Description** Facultatif
- 4. Sélectionnez le point de contact pour lequel vous souhaitez ajouter le contrôle **Fractionnement d'engagement**. Seuls les points de contact au-dessus du contrôle Fractionnement d'engagement seront disponibles pour sélection. Les options sont :
	- **E-mail** Tous les points de contacts E-mail au-dessus du contrôle **Fractionnement d'engagement**.
	- **SMS** Tous les points de contacts SMS au-dessus du contrôle **Fractionnement d'engagement**.
- 5. Exécutez l'une des étapes suivantes :
	- a. Pour le point de contact E-mail, sélectionnez l'un des événements suivants :
		- **Rebond** Pour les ID d'e-mail qui ont été rejetés. Un événement Rebond peut être un événement Rebond définitif ou Rebond temporaire.
		- **Ouverture** Pour les clients qui ont ouvert l'e-mail.
		- **Lien suivi ?** Pour les clients qui ont cliqué sur le lien se trouvant dans l'e-mail.

#### **Note:**

- Si vous avez sélectionné MailChimp comme connexion de messagerie par défaut, ne sélectionnez pas l'option **Rebond**, car MailChimp n'envoie pas d'événements Rebond à Unica Journey. Si vous souhaitez utiliser l'option **Rebond**, configurez Mandrill comme connexion de messagerie par défaut. En cas d'utilisation du connecteur Mandrill, Journey prend en charge les événements Rebond définitif et Rebond temporaire. Pour configurer la connexion par courrier électronique par défaut, voir [Définition d'une connexion](#page-73-0)  [de messagerie par défaut](#page-73-0) [\(on page 69\)](#page-73-0).
- b. Pour le point de contact SMS, sélectionnez l'un des événements suivants :
	- **Envoyé**
	- **Distribué**
- 6. **Suivre un lien** Dans Deliver, lorsque vous sélectionnez l'option Lien suivi, tous les liens présents dans le modèle associé au point de contact saisi s'affichent dans la liste déroulante du fichier Suivre un lien. Pour Link, cette zone s'affiche sous la forme d'une zone de texte.
- 7. Définissez l'une des périodes d'évaluation suivantes pour que les clients accèdent au message de la communication :
	- **Durée** Définit la durée en jours, heures ou minutes. Par défaut, la durée minimale de la période d'évaluation Séparation d'engagement est de 30 minutes.
	- **Patienter jusqu'à la date** Définit la durée sur une date ultérieure spécifique. Par défaut, la date du jour suivant est sélectionnée.

Une fois la valeur **Durée** ou **Patienter jusqu'à la date** écoulée, Journey supposera qu'il n'y a pas d'événement généré pour le point de contact sélectionné et le public visé par le parcours sera déplacé vers le chemin d'accès NO.

<span id="page-40-0"></span>8. Cliquez sur **Terminé**.

# Configuration d'un contrôle Jointure

Utilisez le contrôle Jointure pour joindre ou associer une branche de la zone de conception à une autre.

**Exemple** : Vous avez envoyé un e-mail et ajouté un contrôle Engagement afin de fractionner les utilisateurs comme suit :

- YES Pour les utilisateurs qui ont cliqué sur le lien.
- NO Pour les utilisateurs qui n'ont pas cliqué sur le lien.

Si vous avez déjà créé un contrôle Engagement SMS dans la même zone de conception de Journey, pour entamer le dialogue avec des clients, vous pouvez utiliser le contrôle Jointure pour connecter le flux NO en tant que point d'entrée dans un contrôle Engagement SMS afin de pouvoir communiquer avec ces clients via SMS.

#### **E** Note:

- Si une jointure se termine dans une boucle circulaire, une fenêtre contextuelle s'affiche pour vous avertir.
- Si vous glissez et déposez une jointure au milieu d'un flux, une fenêtre de confirmation apparaît indiquant que le flux sous la jointure sera supprimé.

Pour configurer un contrôle Jointure, procédez comme suit :

- 1. A partir de la palette Journey, faites glisser le contrôle **Jointure** et déposez-la dans le flux YES ou NO requis d'une commande. Pour plus d'informations sur l'ajout d'un point de contact, voir Points de [contact](#page-25-0) [\(on page 21\)](#page-25-0).
- 2. Faites glisser le contrôle **Jointure** ajouté depuis sa source vers la destination où vous souhaitez fusionner le flux.

# <span id="page-41-0"></span>Configuration d'un contrôle Différer

L'ajout d'un délai est similaire à la planification d'un point de contact à une date ou une heure spécifique.

Les délais sont dépendants des fuseaux horaires définis lors de la création du parcours. Pour plus d'informations, voir Création de [parcours \(on page 19\)](#page-23-0).

Pour configurer un délai, procédez comme suit :

- 1. Dans le panneau de configuration Journey au sein de la palette, glissez et déposez le contrôle **Différer** avant ou après le point de contact ajouté. Pour plus d'informations sur l'ajout d'un point de [contact](#page-25-0), voir Points de contact [\(on page 21\)](#page-25-0).
- 2. Double-cliquez sur le contrôle **Différer**. La boîte de dialogue **Définir un délai** s'affiche.
- 3. Indiquez les valeurs suivantes :
	- a. Entrez un **Nom** approprié. Le nom est obligatoire.
	- b. Entrez une **Description** appropriée. La description est facultative.
	- c. Sélectionnez la **durée** ou sélectionnez la **Date d'attente jusqu'à** et indiquez les valeurs appropriées.
	- d. Cliquez sur **Terminé**.

# <span id="page-42-0"></span>Configuration d'un contrôle Publier

Utilisez le contrôle Publier pour enregistrer les informations de contact à une phase particulière. Vous pouvez utiliser ces informations de contact à des fins d'analyse, réutiliser les fichiers CSV et la source d'entrée Kafka dans d'autres parcours ou d'autres actions.

Le contrôle Publier collecte les informations du public visé lors d'une phase particulière et les envoie vers un fichier CSV, une source d'entrée Kafka ou une rubrique Kafka. Le fichier sera enregistré dans le serveur Journey (moteur). Le chemin d'accès au fichier est configuré dans la propriété spring.entity.files.upload.defaultPath dans le fichier application.properties de Journey Engine et de Journey Web, et les chemins d'accès doivent être identiques dans Journey Engine et Journey Web. L'emplacement de sortie par défaut des fichiers Journey est <JOURNEY\_ENGINE\_HOME>/Files.

Pour configurer un contrôle Publier, procédez comme suit :

- 1. Dans le panneau de configuration Journey au sein de la palette, glissez-déposez le contrôle **Publier** vers la partie requise de la zone de conception. La boîte de dialogue **Publier** s'affiche.
- 2. Indiquez des valeurs pour les zones suivantes :
	- **Nom** Obligatoire
	- **Description** Facultatif
- 3. Sélectionnez l'une des options suivantes pour enregistrer les contacts :
	- **CSV** Les zones configurées dans la définition de données sont exportées dans le fichier CSV. Vous pouvez soit fournir un nouveau nom de fichier CSV, soit entrer le nom d'un fichier CSV existant. Si vous sélectionnez un fichier existant, les données seront ajoutées au fichier existant.
	- **Kafka > Source d'entrée** Avec un seul contrôle Publier, vous pouvez configurer un maximum de 10 sources d'entrée Kafka. Les sources d'entrée Kafka, associées à des parcours, ne seront pas répertoriées lors de la configuration de la source d'entrée Kafka sur le contrôle Journey Publier. Pour un Journey, si une source d'entrée Kafka est configurée avec un contrôle Journey Publier et si cette même source d'entrée Kafka est associée à un autre parcours, les données sont

traitées pour le parcours sélectionné conformément à la définition des données configurées.

- **Kafka > Rubrique** Publie des informations d'audience sur une rubrique Kafka pour une utilisation par des applications tierces. Indiquez un nom approprié pour la rubrique. La rubrique est stockée sur le serveur Kafka. Le nom d'une rubrique Kafka peut comprendre jusqu'à 50 caractères, notamment  $A-Z$ ,  $A-Z$ ,  $0-S$ , point (.), trait de soulignement (\_) et trait d'union (-).
- 4. Cliquez sur **Sauvegarder**.

## Configuration d'un contrôle de base de données

Activez l'orchestration avec un autre système en insérant/mettant à jour une ligne de base de données ou en mettant à jour une suite brute. Cela sera exécuté pour chaque enregistrement dans Journey.

Pour configurer un contrôle de base de données, procédez comme suit :

- 1. Dans le panneau de configuration Journey au sein de la palette, glissez-déposez le contrôle **Base de données** vers la partie requise de la zone de conception. La boîte de dialogue **Configuration de la base de données** apparaît.
- 2. Indiquez des valeurs pour les zones suivantes :
	- **Nom** Obligatoire
	- **Description** Facultatif
- 3. Cliquez sur **Suivant**.

La page **Créer une action** s'affiche.

- 4. La connexion de base de données par défaut est reflétée dans la zone Connexion existante. En outre, les propriétés définies de la base de données sont reflétées dans les zones de propriété respectives.
- 5. Cliquez sur **Suivant**.

La page **Mappage de zone** apparaît.

- 6. Mappez les **zones de base de données** aux **zones Journey**.
- 7. Cliquez sur **Sauvegarder**.

# Opérations supplémentaires sur la zone de conception du **Journey**

Vous pouvez effectuer les actions suivantes sur l'écran de la zone de conception du Journey :

<span id="page-44-0"></span>Affichage ou modification d'un Journey

Pour afficher ou modifier un Journey, procédez comme suit :

- 1. Pour un Journey, sur l'écran de la zone de conception du Journey, cliquez sur **Actions supplémentaires > Afficher/Editer les détails**.
	- Vous pouvez ajouter ou supprimer des sources d'entrée et la définition de données d'un parcours à l'état de Brouillon.
	- La suppression de la définition de données effacera la zone de conception.
	- Pour un parcours Publié, vous pouvez uniquement modifier le nom, la description et le dossier.
	- Pour un parcours En pause, vous pouvez ajouter ou supprimer des sources d'entrée.

La page **Détails** apparaît.

- 2. Apportez les modifications nécessaires, puis cliquez sur **Enregistrer et poursuivre**. Pour plus d'informations, voir Création de [parcours](#page-23-0) [\(on page 19\)](#page-23-0).
- 3. Si nécessaire, vous pouvez modifier ou supprimer les configurations de points de contact et de contrôle d'un Journey à l'état de Brouillon ou d'un Journey En pause, puis cliquer sur **Enregistrer** pour enregistrer le Journey à l'état de Brouillon. Vous pouvez également cliquer sur **Publier** pour publier le Journey.

#### <span id="page-45-1"></span>Duplication d'un Journey

Vous pouvez également dupliquer des parcours à partir de la page de liste Parcours. Pour plus d'informations, voir [Duplication](#page-53-0) d'un Journey [\(on page 49\)](#page-53-0).

Vous pouvez dupliquer un Journey dans n'importe quel état (Brouillon, Publié, En pause ou Terminé). Après duplication, le Journey créé sera à l'état de Brouillon. Etant donné que le Journey créé est à l'état Brouillon, la duplication d'un Journey publié ne renvoie pas automatiquement la communication au client.

Pour effectuer la copie d'un Journey existant, procédez comme suit :

1. Pour un Journey, sur l'écran de la zone de conception du Journey, cliquez sur **Actions supplémentaires > Dupliquer**. La boîte de dialogue **Dupliquer un parcours** apparaît.

2. Cliquez sur **Copier** pour créer une copie.

Tous les détails des Journey existants, y compris les sources d'entrée, les définitions de données et la zone de conception du parcours ainsi que leurs configurations, seront copiés.

**EU Note:** Si des objectifs sont configurés, ils ne seront pas copiés.

Si nécessaire, vous pouvez modifier la source d'entrée ou la définition de données. La modification de la définition de données, dans un Journey copié, effacera la zone de conception du Journey copié. Une boîte de dialogue de confirmation s'affiche avant la suppression de la zone de conception.

Le nouveau Journey dupliqué s'ouvrira en mode Zone de conception.

#### <span id="page-45-0"></span>Suppression d'un Journey

Vous pouvez également supprimer un Journey de la page de liste Journey. Pour plus d'informations, voir [Suppression](#page-53-1) de parcour[s \(on page 49\).](#page-53-1)

Vous pouvez uniquement supprimer un Journey qui est à l'état de **Brouillon**.

Pour supprimer un Journey, procédez comme suit :

- 1. Pour un Journey, sur l'écran de la zone de conception Journey, cliquez sur **Supprimer** afin de supprimer le parcours. Une boîte de dialogue de confirmation s'affiche.
- 2. Cliquez sur **Oui** pour supprimer le Journey.

Tous les détails du parcours existant, y compris les sources d'entrée, les définitions de données et la zone de conception du parcours ainsi que leurs configurations, seront supprimés.

#### Fermeture d'un Journey

Pour quitter la page Zone de conception du Journey, procédez comme suit :

Pour un Journey, sur l'écran de la zone de conception du Journey, cliquez sur **Quitter** pour quitter l'écran de la zone de conception du Journey.

#### Enregistrement d'un Journey

Pour enregistrer un Journey, procédez comme suit :

Pour un Journey, sur l'écran de la zone de conception du Journey, cliquez sur **Enregistrer** pour enregistrer les détails ajoutés ou mis à jour du Journey.

#### Publication d'un Journey

La publication d'un Journey démarre l'exécution d'un Journey. L'exécution d'un Journey n'a pas d'options telles que l'exécution en mode test ou en production. La publication d'un Journey lance directement l'exécution en production. Vous ne pouvez pas publier un Journey si un point de contact ou un contrôle de Journey n'est pas configuré. Vous devez disposer des droits appropriés pour publier ou mettre en pause un Journey. Pour plus d'informations, voir Affectation de droits aux rôles dans Journey.

Pour tester un Journey, affectez la source d'entrée contenant les exemples de données à Journey et publiez le Journey. Cela vous permet d'exécuter l'exemple de public visé ou de test à partir de Journey et de valider la conception de votre Journey. Une fois que vous avez vérifié le parcours avec les exemples de données, mettez en pause le Journey et modifiez

la source d'entrée pour qu'elle pointe vers la source d'entrée de production. Après cela, vous pouvez republier Journey avec les données de production.

Pour publier le Journey, procédez comme suit

Pour un Journey, sur l'écran de la zone de conception du Journey, cliquez sur **Publier** afin de publier le Journey.

<span id="page-47-0"></span>Mise en pause et modification d'un Journey

Vous pouvez mettre en pause et modifier un Journey publié.

Les règles de modification d'un Journey mis en pause sont les suivantes :

- Vous pouvez uniquement modifier la zone Nom, la zone Description et l'emplacement du dossier pour les parcours à l'état Publié.
- Vous pouvez modifier la zone de conception du Journey lorsque l'état d'un parcours est En pause.
- Vous pouvez ajouter des sources d'entrée aux parcours à l'état Brouillon et En pause.

Après avoir modifié le Journey En pause, republiez le parcours pour démarrer l'exécution.

Pour mettre en pause et modifier un Journey, procédez comme suit :

- 1. Sélectionnez **> Publié**.
- 2. Sélectionnez un Journey pour modification. Pour plus d'informations, voir [Modification](#page-52-0) des détails d'un [Journey](#page-52-0) [\(on page 48\)](#page-52-0).

La zone de conception Journey de la sélection Journey apparaît.

3. Cliquez sur **En pause et Editer**.

Une boîte de dialogue de confirmation s'affiche.

4. Cliquez sur **En pause**.

Le Journey est mis en pause et l'entrée du Journey est déplacée vers la page de liste Parcours en pause.

### <span id="page-48-0"></span>Marquage d'un Journey comme étant terminé

Vous pouvez marquer manuellement un Journey comme étant terminé ou l'automatiser en définissant des objectifs. Pour automatiser l'achèvement, voir Journey [Objectifs \(on page](#page-56-0)  [52\)](#page-56-0) . Vous pouvez uniquement marquer un Journey Publié comme étant Terminé.

Pour marquer manuellement un Journey comme étant Terminé, procédez comme suit :

- 1. Sélectionnez **> Publier**.
- 2. Sélectionnez un Journey à marquer comme étant Terminé. Pour plus d'informations, voir [Modification](#page-52-0) des détails d'un Journey [\(on page 48\)](#page-52-0). La zone de conception Journey de la sélection Journey apparaît.
- 3. Sélectionnez **Actions supplémentaires > Marquer un Journey comme étant terminé**. Le Journey est marqué comme étant terminé.

# Opérations sur la page de liste Journey

La page de liste Journey est divisée en quatre onglets :

- Publié
- Brouillon :
- En veille
- Terminé

# Zones dans les pages de liste Journey

Les pages de liste Journey sont divisées en quatre onglets, chacun représentant le statut d'un Journey. Chaque onglet dispose de sa propre liste de zones. Certaines zones sont des zones par défaut.

## **Zones de l'onglet Publié**

Le tableau suivant répertorie toutes les zones disponibles et les zones personnalisables de la page de liste Parcours publiés.

#### **Table 3. Zones de l'onglet Publié**

<span id="page-49-0"></span>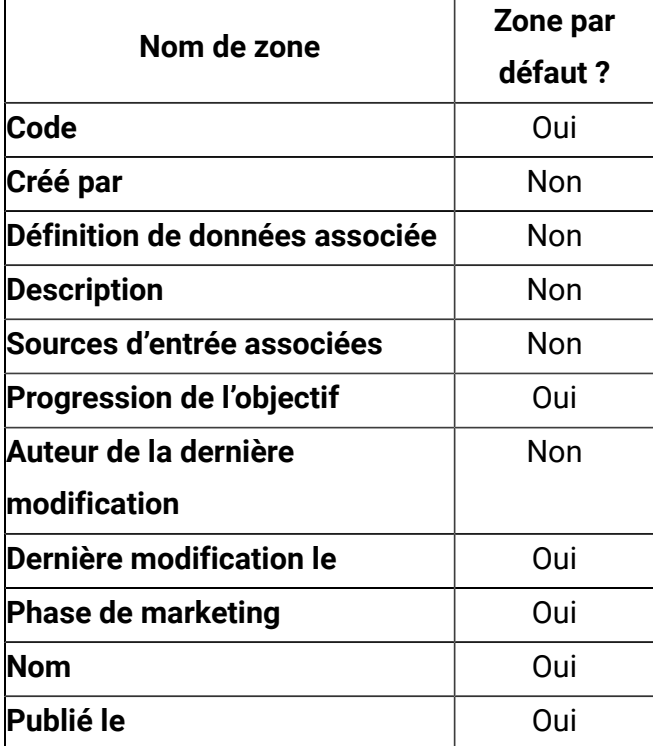

# **Zones de l'onglet Brouillon**

Le tableau suivant répertorie toutes les zones disponibles et les zones personnalisables dans la page de liste Parcours à l'état de brouillon.

**Table 4. Zones de l'onglet Brouillon**

<span id="page-49-1"></span>

| Nom de zone                    | Zone par<br>défaut ? |
|--------------------------------|----------------------|
| Créé par                       | Non                  |
| Créé le                        | Non                  |
| <b>Code</b>                    | Oui                  |
| Définition de données associée | Oui                  |
| <b>Description</b>             | Non                  |
| Sources d'entrée associées     | Oui                  |
| Dernière modification le       | Oui                  |
| Auteur de la dernière          | Non                  |
| modification                   |                      |
| <b>Phase de marketing</b>      | Oui                  |

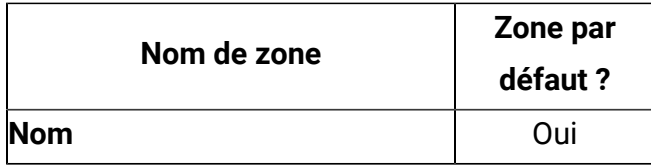

### **Zones de l'onglet En pause**

Le tableau suivant répertorie toutes les zones disponibles et les zones personnalisables de la page de liste Parcours mis en pause.

#### **Table 5. Zones de l'onglet En pause**

<span id="page-50-0"></span>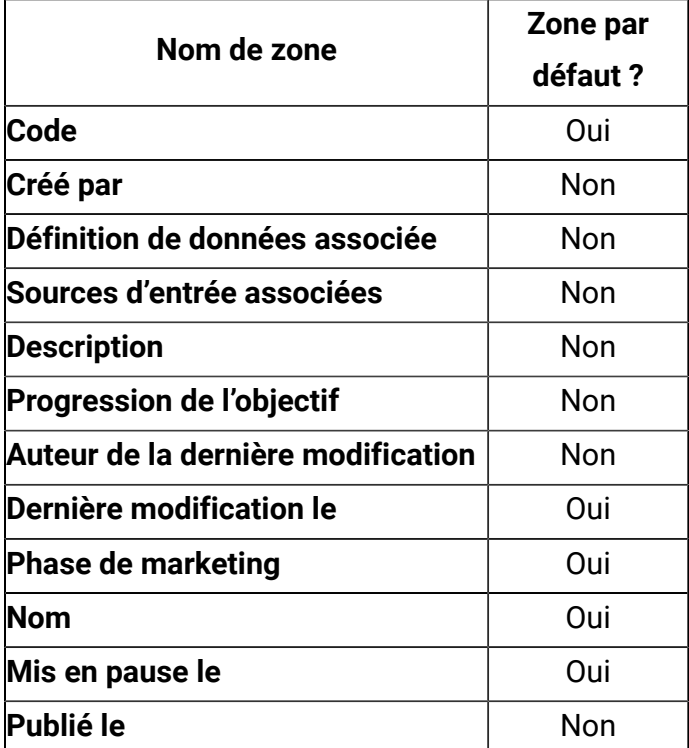

### **Zones de l'onglet Terminé**

Le tableau suivant répertorie les zones disponibles et personnalisables dans la page de liste Parcours terminés.

<span id="page-50-1"></span>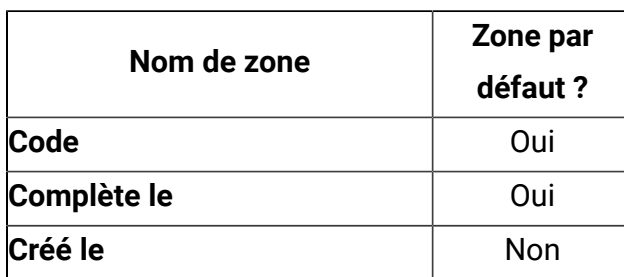

### **Table 6. Zones de l'onglet Terminé**

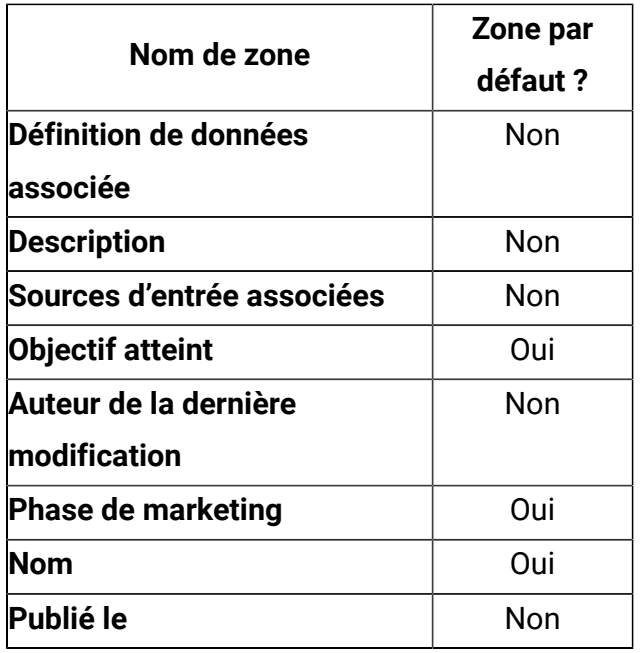

# <span id="page-51-0"></span>Ajout ou suppression de colonnes répertoriées dans les parcours

Vous pouvez ajouter ou supprimer des colonnes dans les pages de liste pour les parcours publiés, les brouillons de parcours, les parcours mis en pause et les parcours terminés.

- Pour plus d'informations sur les zones de l'onglet Parcours publiés, voir [Table](#page-49-0) [3:](#page-49-0) [Zones](#page-49-0) de [l'onglet](#page-49-0) Publié [\(on page 45\)](#page-49-0).
- Pour plus d'informations sur les zones de l'onglet Brouillons de parcours, voir [Table](#page-49-1) [4:](#page-49-1) Zones de l'onglet [Brouillon](#page-49-1) [\(on page 45\)](#page-49-1).
- Pour plus d'informations sur les zones de l'onglet Parcours en pause, voir [Table](#page-50-0) [5:](#page-50-0) Zones de [l'onglet](#page-50-0) En pause [\(on page 46\)](#page-50-0).
- Pour plus d'informations sur les zones de l'onglet Parcours terminés, voir [Table](#page-50-1) [6:](#page-50-1)  Zones de l'onglet [Terminé](#page-50-1) [\(on page 46\)](#page-50-1).

Pour personnaliser la vue des zones dans la page de liste Journey, procédez comme suit :

- 1. Sélectionnez **Ajouter/supprimer une colonne**.
- 2. Sélectionnez ou désélectionnez les zones que vous souhaitez ajouter ou supprimer. Cliquez sur **Réinitialiser la valeur par défaut** si vous souhaitez afficher les zones par défaut.

<span id="page-52-0"></span>3. Cliquez sur **Appliquer** pour enregistrer les modifications.

# Modification des détails d'un Journey

Vous pouvez modifier les détails d'un Journey à partir de la page de liste Journey.

Les règles d'édition sont les suivantes :

- Vous pouvez modifier toutes les zones et la zone de conception de Journey pour les parcours à l'état Brouillon.
- Vous pouvez uniquement modifier les zones Nom, Description et Emplacement du dossier pour les parcours à l'état Publié, En pause ou Terminé.
- Journey la zone de conception pourra être modifiée pour les parcours à l'état Brouillon et En pause.
- Journey la zone de conception ne pourra pas être modifiée pour les parcours à l'état Terminé et Publié.
- Vous pouvez ajouter des sources d'entrée aux parcours à l'état Brouillon et En pause.

Vous pouvez également modifier les détails du Journey depuis la zone de conception du Journey. Pour plus d'informations, voir Affichage ou [modification](#page-44-0) d'un Journey [\(on page](#page-44-0) [40\).](#page-44-0)

Pour modifier un Journey, effectuez les étapes suivantes :

- 1. Placez le curseur de la souris sur le Journey requis.
- 2. Sélectionnez l'icône **>** . Vous pouvez également cliquer sur le nom du Journey.
- 3. Effectuez les modifications nécessaires. Pour plus d'informations, voir [Création](#page-23-0) de [parcours](#page-23-0) [\(on page 19\)](#page-23-0).
- <span id="page-52-1"></span>4. Pour enregistrer les modifications, cliquez sur **Mettre à jour le parcours**.

## Déplacement des parcours vers un autre dossier

Vous pouvez uniquement déplacer des parcours depuis la page de liste. Vous pouvez uniquement afficher les parcours dans la page Dossiers.

Pour déplacer un ou plusieurs parcours, suivez la procédure ci-dessous.

- 1. Utilisez l'une des méthodes suivantes :
	- a. Pour déplacer un seul Journey, placez le curseur de la souris sur le parcours requis
		- et sélectionnez  $\left| \cdot \right|$  >  $\Box$ , ou cochez la case située en regard du Journey requis et cliquez sur **Déplacer vers un dossier**.
	- b. Pour déplacer plusieurs parcours, cochez la case située en regard des parcours requis et cliquez sur **Déplacer vers un dossier**.
- <span id="page-53-1"></span>2. Sélectionnez le dossier de destination requis, puis cliquez sur **Déplacer ici**.

# Suppression de parcours

Pour supprimer un Journey ou plusieurs parcours, vous devez accéder à la page de liste Journey. Vous pouvez uniquement supprimer les parcours qui sont à l'état de brouillon.

Vous pouvez également supprimer des parcours dans la zone de conception du Journey. Pour plus d'informations, voir [Suppression](#page-45-0) d'un Journey [\(on page 41\)](#page-45-0).

Pour supprimer un Journey ou plusieurs parcours, procédez comme suit.

Utilisez l'une des méthodes suivantes.

a. Pour supprimer un Journey, vous pouvez passer le curseur de la souris sur le Journey

requis et sélectionner  $\mathbf{B} \rightarrow \mathbf{B}$ , ou cocher la case qui précède le Journey requis, puis cliquer sur **Supprimer**.

b. Pour supprimer plusieurs parcours, cochez la case située en regard des parcours requis et cliquez sur **Supprimer**.

# <span id="page-53-0"></span>Duplication d'un Journey

Vous pouvez dupliquer le Journey à partir de la page de liste Parcours ou de la page de la zone de conception du Journey. Vous pouvez dupliquer un Journey dans n'importe quel état (Brouillon, Publié, En pause ou Terminé). Au début, le statut d'un parcours dupliqué sera Brouillon.

Pour créer un Journey dupliqué, procédez comme suit :

- 1. Sélectionnez l'un des onglets suivants dans la page de liste Journey :
	- **Publiée**
	- **Brouillon :**
	- **En veille**
	- **Terminée**
- 2. Placez le pointeur de la souris sur le Journey requis et sélectionnez  $\begin{array}{c} \vdots \\ \end{array}$ La boîte de dialogue **Dupliquer un parcours** apparaît.
- 3. Indiquez un nom approprié et cliquez sur **Enregistrer**.

# Journey Paramètres ou déduplication

Unica Journey prend des entrées provenant de plusieurs sources d'entrée telles que fichier, REST, Kafka, Unica Campaign, Unica Interact, Unica Discover, etc. Parfois, un enregistrement d'audience existant peut être envoyé au même Journey plusieurs fois. Par exemple, les sources d'entrée de type Unica Campaign utilisant Kafka peuvent envoyer les mêmes informations d'audience à partir de chaque exécution du diagramme au Journey. De même, la source d'entrée de type fichier ou REST peut également envoyer le même enregistrement d'audience dans Journey. Vous pouvez utiliser les paramètres du Journey pour identifier les enregistrements en double et spécifier l'action à effectuer sur ces enregistrements. Les actions disponibles sont la suppression des doublons ou la mise à jour de l'enregistrement existant avec de nouvelles données.

La déduplication fonctionne sur les zones requises de la définition de données. Ce paramètre peut uniquement être ajouté aux parcours à l'état de Brouillon.

<span id="page-54-0"></span>Pour déterminer la déduplication des contacts, procédez comme suit :

1. Pour un Journey, sur l'écran de la zone de conception du Journey, cliquez sur **Actions supplémentaires > Paramètres**.

La page **Paramètres du parcours** s'affiche.

2. **CAUTION:** Vous ne pouvez plus modifier l'option sélectionnée une fois que le Journey est publié.

Sélectionnez l'une des options suivantes :

• **Autoriser les contacts en double** - Sélectionnez cette option si vous souhaitez autoriser les contacts en double. Il s'agit du paramètre par défaut.

**Exemple** : Si un ID de messagerie électronique jean.dupont@exemple.com existe déjà, une autre entrée ayant la même ID sera considérée comme un nouvel enregistrement.

- **Ne pas autoriser les contacts en double** Sélectionnez cette option si vous ne souhaitez pas autoriser les contacts en double.
	- a. Dans l'option **Sélectionner une zone**, sélectionnez une zone obligatoire comme mentionné dans [Définitions de données](#page-17-0) [\(on page 13\)](#page-17-0) pour spécifier

l'identité de reconnaissance des contacts en double. Cliquez sur  $\bigoplus$  pour ajouter une zone supplémentaire. Cliquez sur  $\bar{\Box}$  pour supprimer la zone ajoutée. Pour plus d'informations sur la **Zone de sélection**, voir [Définitions de](#page-17-0)  [données](#page-17-0) [\(on page 13\)](#page-17-0).

- b. Sélectionnez l'une des actions suivantes sur les contacts en double :
	- **Rejeter le contact** Rejette les nouveaux doublons détectés. Par exemple, si un ID de messagerie électronique jean.dupont@exemple.com existe déjà, la nouvelle entrée sera rejetée si l'entrée contient le même ID de messagerie électronique.
	- **Mettre à jour le contact existant** Met à jour le contact existant avec le nouveau doublon trouvé. Par exemple, si un enregistrement comporte les zones Nom, Adresse, ID de messagerie électronique et Sexe, avec ID de messagerie électronique comme zone importante et Sexe comme zone facultative, et que vous mettez à jour l'enregistrement en ajoutant une valeur à la zone Sexe, le système identifiera que l'ID de messagerie électronique est le même mais que la valeur de la zone Sexe n'existait pas auparavant. Dès lors, le système mettra le contact existant à jour.
- c. Cliquez sur **Enregistrer et Fermer**.

# <span id="page-56-0"></span>Journey Objectifs

L'application Journey offre la possibilité de configurer un ou des objectifs dans Journey. L'objectif peut être basé sur la date, sur le contact/les réponses ou sur les ventes. Vous pouvez définir un objectif basé sur la date, sur le contact/les réponses ou sur les ventes pour les phases de Journey suivantes : Brouillon, En pause ou Publié Dans la page Ajouter/ Editer un objectif, vous verrez une liste de tous les points de contact E-mail et SMS configurés dans la zone de conception dans la liste déroulante "Sélectionner un point de contact".

- Pour e-mail Prend en charge les événements E-mail envoyé, E-mail ouvert et Lien suivi
- Pour SMS Prend en charge l'événement SMS envoyé et SMS livré

**F** Note: A compter de la version 12.1, groupe de correctifs 3, nous pouvons ajouter plusieurs objectifs, 15 objectifs au maximum à un seul parcours Journey. En outre, nous pouvons créer des objectifs basés sur les ventes.

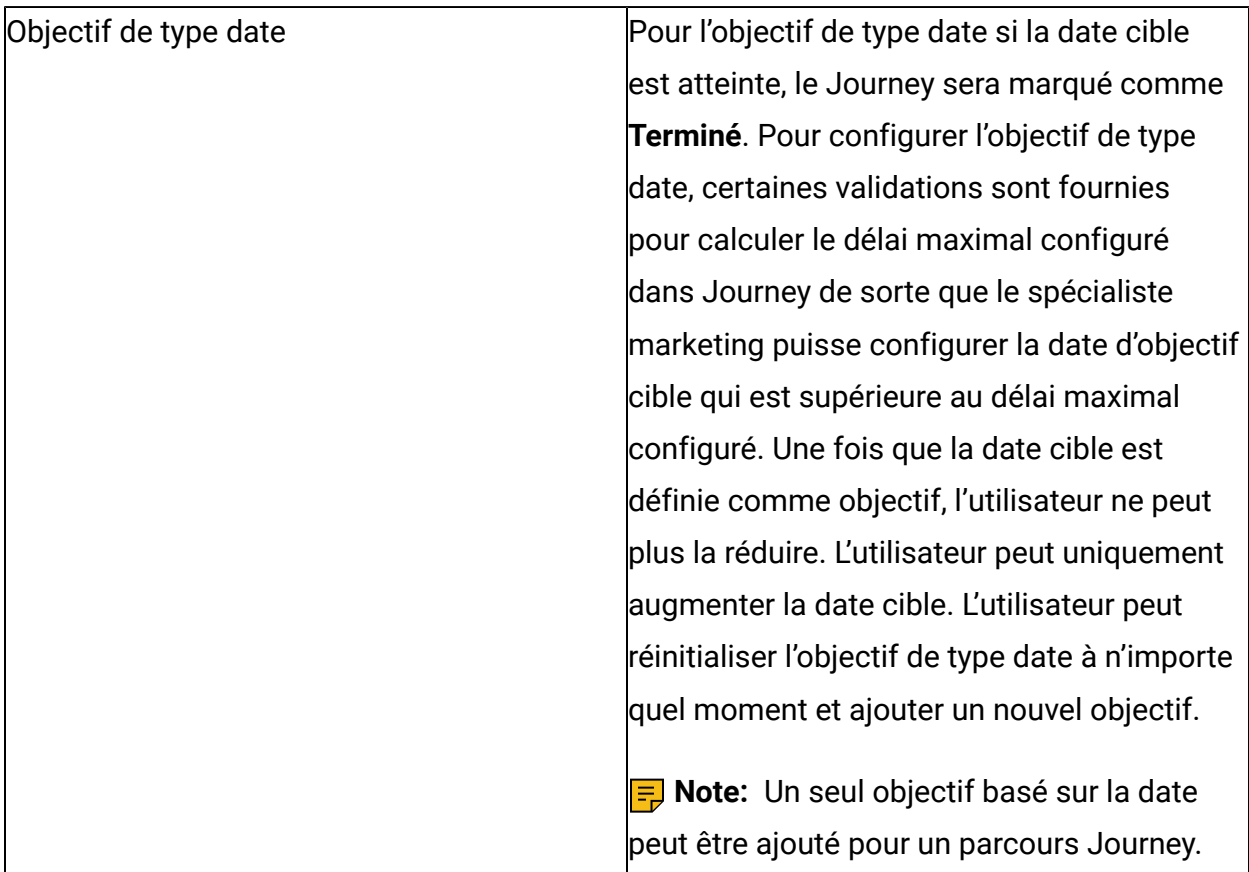

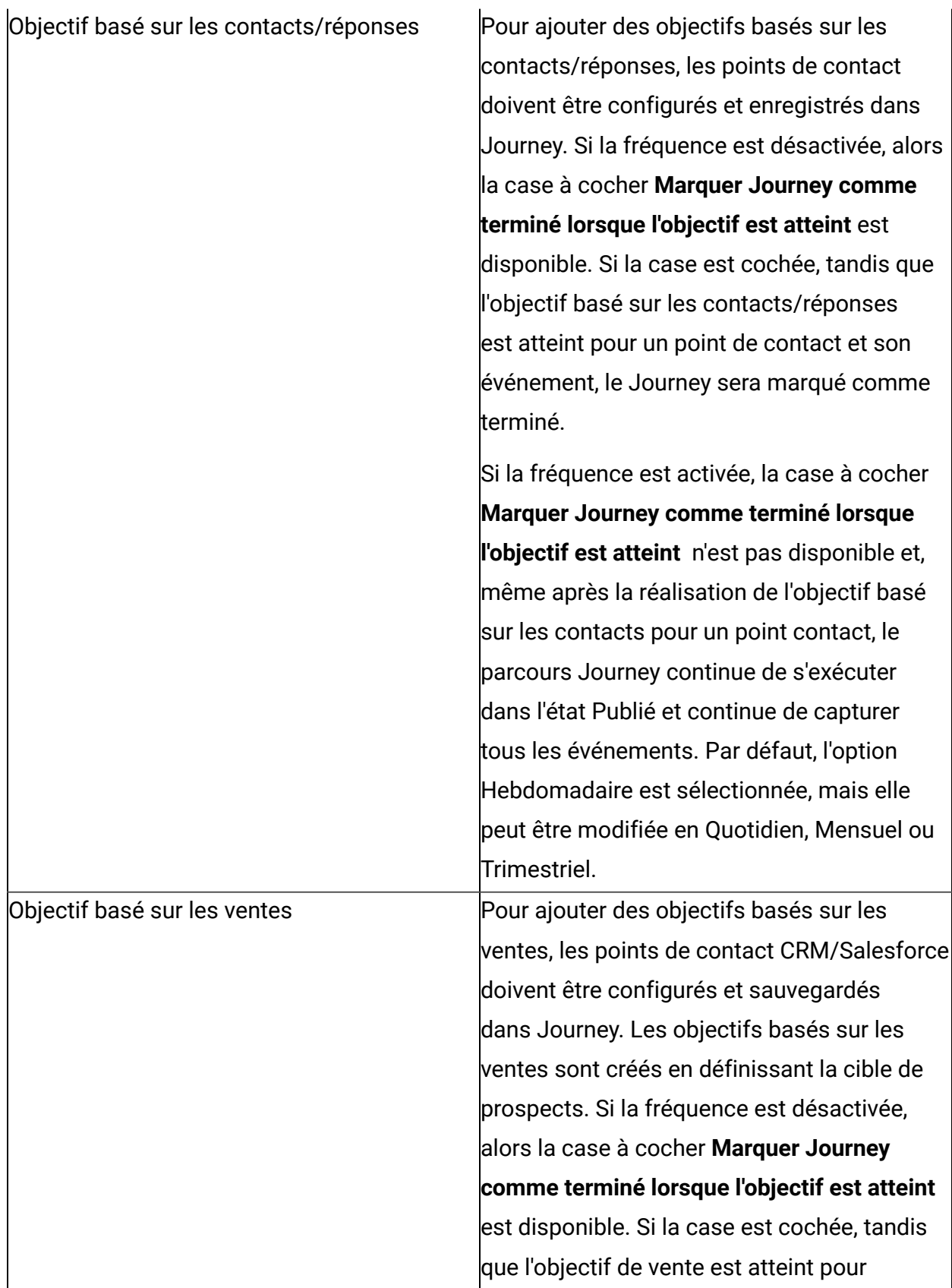

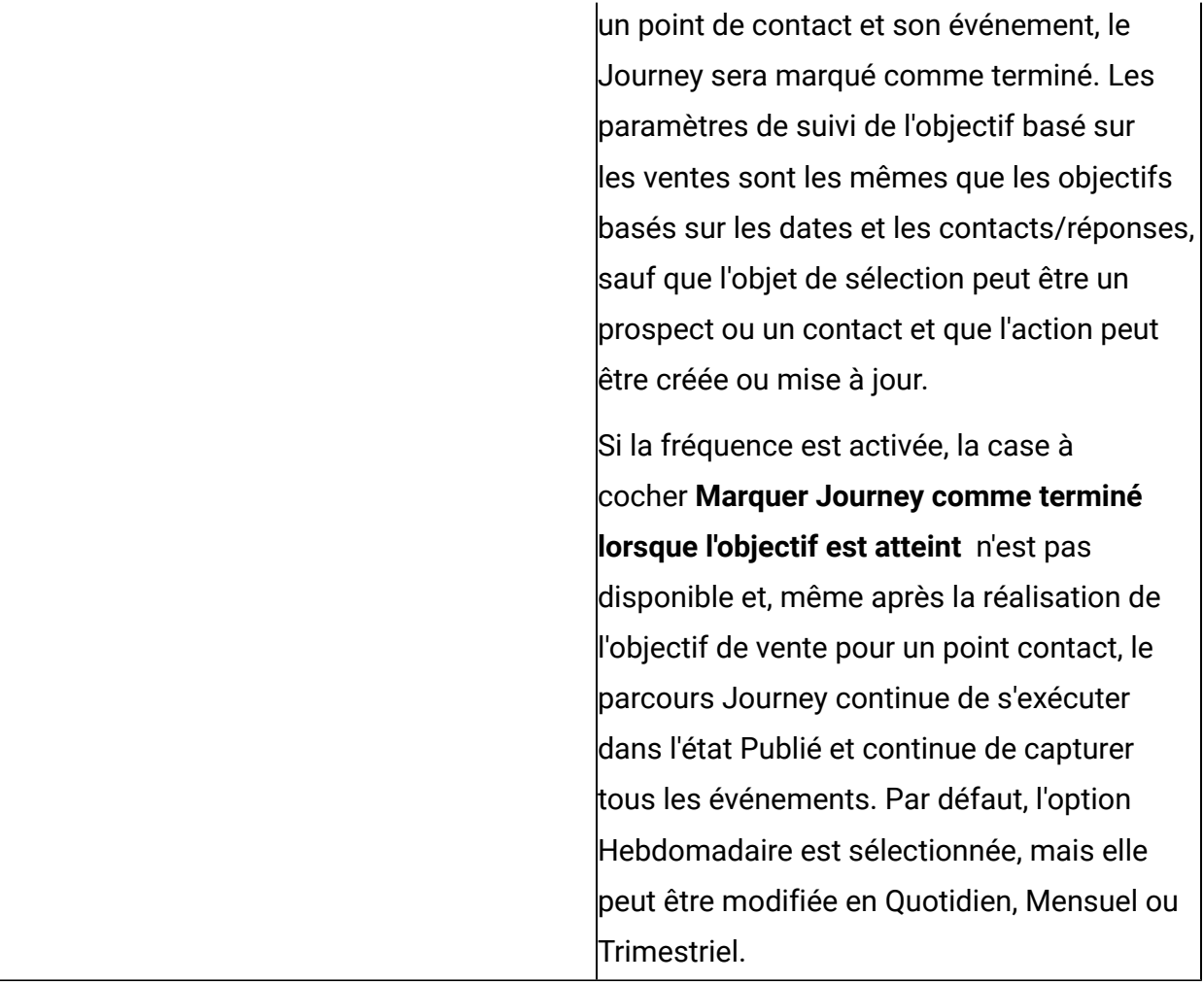

**EU** Note: La fréquence des objectifs pour la base quotidienne, hebdomadaire, mensuelle ou trimestrielle sera considérée comme étant conforme à l'agenda standard. Tous les calculs auront lieu selon les paramètresFuseau horaire de Journey.

Lorsque Journey est à une étape de brouillon, l'utilisateur peut passer d'un objectif de type date à un objectif de type contact/réponse et vice-versa.

Pour ajouter un objectif de Journey ou en modifier un, procédez comme suit :

**EU** Note: Avant d'ajouter un objectif, assurez-vous qu'un point de contact est configuré dans la zone de conception de Journey.

<span id="page-58-0"></span>1. Pour un Journey, sur l'écran de la zone de conception de Journey, cliquez sur **Ajouter/ Editer un objectif**.

La boîte de dialogue **Ajouter/Editer un objectif** s'affiche.

- 2. Pour régler votre objectif en fonction des dates, sélectionnez **Date** et procédez comme suit :
	- a. Dans la zone **Echéance d'objectif**, indiquez une date et une heure futures. L'objectif de type date dépend du fuseau horaire défini lors de la création du Journey. Par défaut, la date et l'heure du jour suivant.
- 3. Pour régler votre objectif en fonction du nombre de contacts ayant répondu, sélectionnez **Nombre de contacts** et procédez comme suit :
	- a. **F** Note: Vous devez ajouter un point de contact pour voir les valeurs dans les zones **Sélectionner un point de contact** et **Sélectionner un événement**. Si vous n'ajoutez pas de point de contact, la liste déroulante ne comportera aucune valeur.

Sélectionnez un **Point de contact** et l'**événement** correspondant.

- b. Dans Deliver, lorsque vous sélectionnez l'option Lien suivi, tous les liens présents dans le modèle associé au point de contact saisi s'affichent dans la liste déroulante de la zone Suivre un lien. Pour Link, cette zone s'affiche sous la forme d'une zone de texte. Pour les points de contact Email, les options Emails\_Open et Email\_Sent sont disponibles dans la liste déroulante de la zone Evénement. Pour les points de contact SMS, les options SMS\_Deliver et SMS\_Sent sont disponibles dans la liste déroulante de la zone Evénement.
- c. Ajoutez un nombre positif pour la zone **Cible**. Lorsque l'objectif du Journey atteint la valeur entrée, une indication mentionne que le Journey a atteint son objectif. Le Journey peut continuer ou être fermé.
- d. Si vous souhaitez marquer un Journey comme étant terminé, une fois l'objectif **Cible** atteint, cochez la case **Marquer le Journey comme terminé lorsque l'objectif est atteint**.

#### **Afficher plusieurs objectifs**

Lors de l'ajout d'un nouvel objectif, vous pouvez voir la liste des objectifs existants pour un parcours Journey. Pour chaque objectif, le nom de l'objectif est affiché sur le côté gauche de l'écran, suivi d'autres détails comme le type d'objectif, la fréquence, la cible et l'objectif atteint. Dans la partie droite de l'écran, les détails du suivi des objectifs

s'affichent. Cliquez sur nom de l'objectif pour afficher les performances de l'objectif dans le graphique en anneau. En fonction de la progression de l'objectif (cible atteinte), le graphique en anneau s'affiche dans différentes couleurs.

- 100 % Vert foncé complet
- Plus de 75 % Vert clair
- Plus de 50 % Jaune
- Plus de 25 % Orange
- Moins de 25 % Rouge

#### **Editer les objectifs**

Lorsque le parcours Journey est au stade de brouillon, vous pouvez éditer l'ensemble de l'objectif (nom de l'objectif, type d'objectif, fréquence et cible de l'objectif). Lorsque le parcours Journey est publié ou mis en pause, vous ne pouvez éditer que le nom de l'objectif et la cible de l'objectif. En mode édition, pour les objectifs basés sur la date, l'utilisateur ne peut sélectionner que la date postérieure à la date existante. Lors de l'édition d'un objectif non basé sur la fréquence, si le nombre d'objectifs atteints est égal ou inférieur à la valeur cible, alors lorsque vous cochez la case Marquer le parcours comme terminé lorsque l'objectif est atteint, une erreur s'affiche et indique que le nombre d'objectifs atteints et la valeur cible ne peuvent pas être identiques. Augmentez la valeur cible.

**E** Note: En mode édition, pause et publication pour des objectifs de fréquence, la valeur de la cible de l'objectif peut être augmentée ou diminuée, mais pour les objectifs hors fréquence, la valeur de la cible de l'objectif peut uniquement être augmentée.

**E** Note: A compter de la version 12.1, groupe de correctifs 3, vous pouvez visualiser les performances historiques des objectifs et éditer des objectifs.

# Journey Statistiques

Vous pouvez afficher les statistiques d'un Journey lorsque le Journey est Publié ou Terminé.

### **Journey statistiques des contacts**

Passez le curseur de la souris sur le point de **départ** pour afficher les statistiques des contacts entrés dans le Journey depuis diverses sources d'entrée.

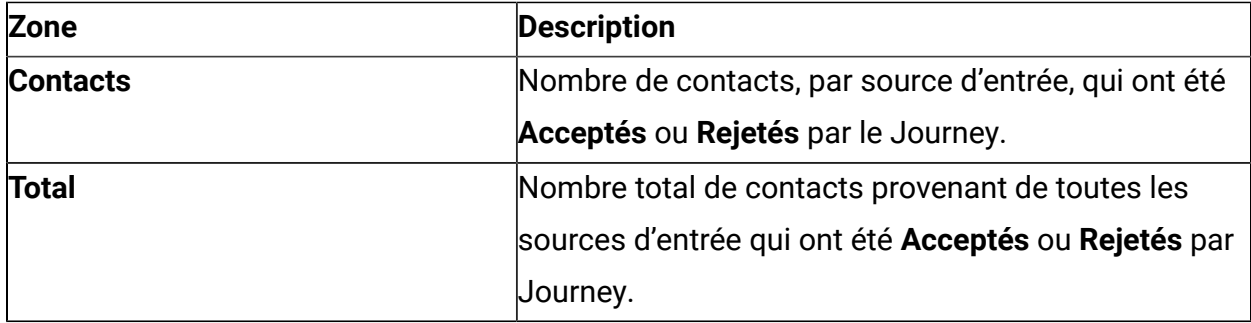

### **Journey statistiques des points de contact**

Une fois qu'un Journey est Publié ou Terminé, vous pouvez ouvrir la zone de conception du Journey et passer le curseur de la souris sur les points de contact suivants pour afficher les statistiques du Journey

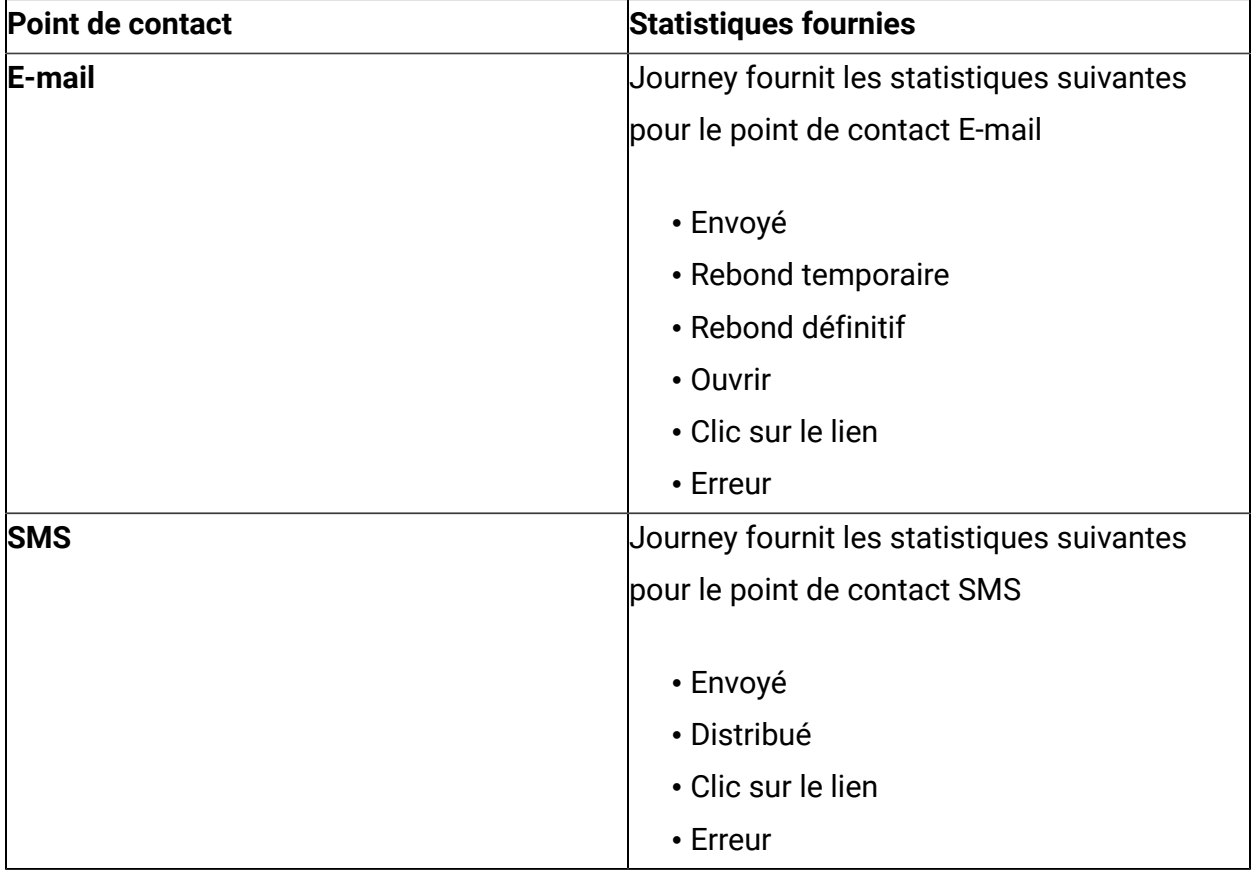

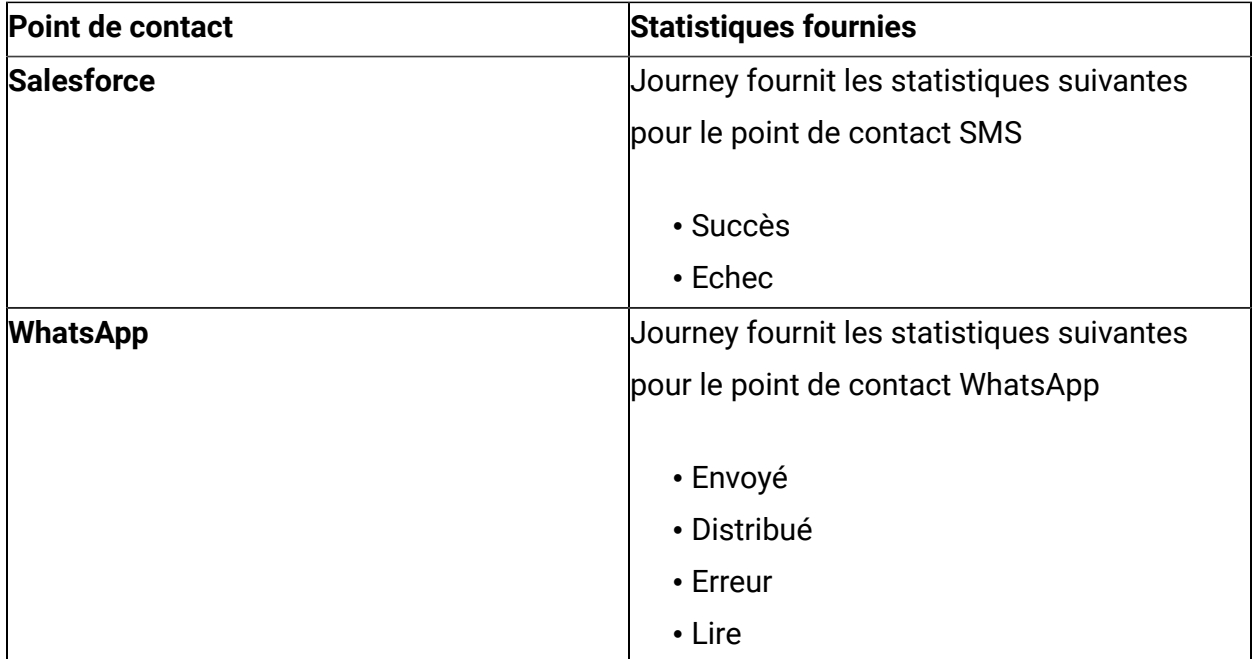

### **Journey statistiques des contrôles de Journey**

Cliquez sur le point de départ du parcours pour voir le nombre total d'audience. Les audiences sont divisées dans les deux sections Accepté (données valides sur lesquelles une action est effectuée) et Rejeté (données non valides/incorrectes). Cliquez sur points de contact pour afficher la liste des sources d'entrée d'audience et la liste totale. De plus, lorsque vous cliquez sur le numéro de statut individuel, une fenêtre contextuelle s'affiche avec les détails des zones de définition de données des enregistrements qui se déplacent dans différentes branches.

Lorsque vous cliquez sur l'icône d'e-mail, le nombre d'e-mails envoyés via différents canaux (MailChimp et Mandrill) s'affiche.

**EU Note:** En cas de nombre égal à 0, ce lien doit être désactivé. La page ne comporte pas de tri personnalisé. Par défaut, le tris se fait par date et heure de réponse, par ordre décroissant. La fenêtre contextuelle comporte une pagination.

En cas de contrôle Publier, passez le curseur de la souris sur le contrôle pour voir le nombre total de contacts stockés.

En cas de contrôle Fractionnement de décision ou Fractionnement d'engagement, les numéros suivants s'affichent :

- Légende contenant le nombre de contacts entrants dans le contrôle.
- Légende contenant le nombre de contacts dans le flux YES.
- Légende contenant le nombre de contacts dans le flux No.

# Statut Journey

Un Journey peut avoir l'un des quatre statuts suivants : Brouillon, Publié, En pause ou Terminé.

# Affichage des parcours publiés

La page de liste Parcours publiés répertorie tous les parcours publiés à partir du dossier sélectionné.

Vous pouvez effectuer un groupe d'opérations sur la page de liste Parcours publiés.

- 1. Pour afficher les parcours publiés à partir d'un dossier spécifique, voir [Affichage des](#page-90-0)  [artefacts](#page-90-0) dans un dossier [\(on page 86\)](#page-90-0).
- 2. Pour ajouter ou supprimer des colonnes de la page de liste, voir Ajout ou [suppression](#page-51-0) de colonnes [répertoriées](#page-51-0) dans les parcours [\(on page 47\)](#page-51-0).
- 3. Pour modifier un Journey publié, voir [Modification](#page-52-0) des détails d'un Journey [\(on page](#page-52-0) [48\)](#page-52-0).
- 4. Pour déplacer des parcours publiés d'un dossier à un autre, voir [Déplacement des](#page-52-1)  [parcours](#page-52-1) vers un autre dossier [\(on page 48\)](#page-52-1).

# Affichage des parcours à l'état de brouillon

La page de liste Parcours à l'état de brouillon répertorie tous les parcours publiés à partir du dossier sélectionné.

Vous pouvez effectuer un groupe d'opérations sur la page de liste Parcours à l'état de brouillon.

1. Pour afficher les parcours à l'état de brouillon à partir d'un dossier spécifique, voir [Affichage](#page-90-0) des artefacts dans un dossier [\(on page 86\)](#page-90-0).

- 2. Pour ajouter ou supprimer des colonnes de la page de liste, voir Ajout ou [suppression](#page-51-0) de colonnes [répertoriées](#page-51-0) dans les parcours [\(on page 47\)](#page-51-0).
- 3. Pour modifier un Journey à l'état de brouillon, voir [Modification](#page-52-0) des détails d'un Journey [\(on page 48\)](#page-52-0).
- 4. Pour déplacer des parcours à l'état de brouillon d'un dossier à un autre, voir [Déplacement](#page-52-1) des parcours vers un autre dossier [\(on page 48\)](#page-52-1).
- 5. Pour supprimer des parcours à l'état de brouillon, voir [Suppression](#page-53-1) de parcours [\(on](#page-53-1) [page 49\)](#page-53-1).

# Affichage des parcours en pause

La page de liste Parcours en pause répertorie tous les parcours mis en pause à partir du dossier sélectionné.

Vous pouvez effectuer un groupe d'opérations sur la page de liste Parcours en pause.

- 1. Pour afficher les parcours en pause à partir d'un dossier spécifique, voir [Affichage des](#page-90-0) [artefacts](#page-90-0) dans un dossier [\(on page 86\)](#page-90-0).
- 2. Pour ajouter ou supprimer des colonnes de la page de liste, voir Ajout ou [suppression](#page-51-0) de colonnes [répertoriées](#page-51-0) dans les parcours [\(on page 47\)](#page-51-0).
- 3. Pour modifier un Journey mis en pause, voir [Modification](#page-52-0) des détails d'un Journey [\(on](#page-52-0) [page 48\)](#page-52-0).
- 4. Pour déplacer des parcours en pause d'un dossier à un autre, voir [Déplacement des](#page-52-1) [parcours](#page-52-1) vers un autre dossier [\(on page 48\)](#page-52-1).

# Affichage des parcours terminés

La page de liste des parcours Terminés répertorie tous les parcours terminés du dossier sélectionné.

Vous pouvez effectuer un groupe d'opérations sur la page de liste des parcours Terminés.

1. Pour afficher les parcours terminés à partir d'un dossier spécifique, voir [Affichage des](#page-90-0)  [artefacts](#page-90-0) dans un dossier [\(on page 86\)](#page-90-0).

- 2. Pour ajouter ou supprimer des colonnes de la page de liste, voir Ajout ou [suppression](#page-51-0) de colonnes [répertoriées](#page-51-0) dans les parcours [\(on page 47\)](#page-51-0).
- 3. Pour modifier un Journey terminé, voir [Modification](#page-52-0) des détails d'un Journey [\(on page](#page-52-0) [48\)](#page-52-0).
- 4. Pour déplacer des parcours terminés d'un dossier à un autre, voir [Déplacement des](#page-52-1)  [parcours](#page-52-1) vers un autre dossier [\(on page 48\)](#page-52-1).

# Rapports

Cliquez sur le parcours Journey publié pour afficher le récapitulatif des parcours, les performances, les objectifs, l'activité de l'audience/les journaux et les jalons.

**EU** Note: A compter de la version 12.1, groupe de correctifs 3, nous pouvons accéder à la page Rapports pour l'analyse Journey.

### **Récapitulatif**

Cliquez sur l'onglet de récapitulatif pour afficher la zone de conception de Journey. En haut de l'écran, les détails du jalon s'affichent. Cliquez sur l'onglet de récapitulatif pour afficher la zone de conception de Journey. En haut de l'écran, les détails du jalon s'affichent. Placez le curseur de la souris sur l'icône de démarrage de la zone de conception de Journey pour afficher les noms des contacts, ainsi que le nombre total d'opérations acceptées et rejetées. Survolez les points de contact E-mail pour connaître le nombre d'e-mails envoyés, de rejets temporaires, de rejets définitifs, d'ouvertures, de clics sur un lien et d'erreurs. Survolez le point de contact SMS pour connaître le nombre total de SMS envoyés, distribués, de clic sur un lien et d'erreurs. Lorsque vous cliquez sur le nombre, une fenêtre contextuelle s'affiche pour afficher des informations supplémentaires relatives à ce nombre. Cette fenêtre contextuelle ne s'affichera pas pour les points de contact Adtech.

#### **Performances**

Cliquez sur l'onglet Performances pour afficher les performances d'e-mail et les performances de SMS

**Performances d'e-mail** : Pour passer en revue les performances d'e-mail à l'intérieur du parcours. Cette section donne à l'utilisateur des informations sur toutes les performances du courrier électronique envoyé et distribué, ainsi que sur les clics.

- **Distribution** Affiche le nombre total d'e-mails envoyés avec des point de contacts par rapport aux e-mails distribués avec succès.
	- Lorsque vous cliquez sur la vignette Distribution, la fenêtre en incrustation Performances d'e-mail - Distributions totales s'affiche. La fenêtre en incrustation affiche les informations suivantes : Point de contact, Nom du modèle, Canal, Envoyé et Distribué.

**E** Note: Le nom du modèle Deliver s'affiche pour tous les canaux, mais pour Lien, le nom du modèle s'affiche uniquement pour les e-mails envoyés via Mandril.

- **Ouverture** Affiche le nombre total d'e-mails envoyés avec n'importe quel point contact et le nombre d'ouvertures uniques, ce qui représente le nombre total de personnes qui ont ouvert le courrier électronique, mais cela ne comptera qu'une personne à une seule reprise, même si elle a ouvert le courrier électronique plusieurs fois.
	- Lorsque vous cliquez sur la vignette Ouvertures, la fenêtre en incrustation Performances d'e-mail - Ouvertures uniques s'affiche. La fenêtre en incrustation affiche les informations suivantes : Point de contact, Nom du modèle, Canal et Ouvertures.
- **Clics** affiche le nombre total d'e-mails envoyés avec des point de contact et des clics uniques, ce qui signifie le nombre total de personnes qui ont ouvert le courrier électronique, mais cela ne comptera qu'une personne à une seule reprise, même si elle a ouvert le courrier électronique plusieurs fois.
	- Lorsque vous cliquez sur la vignette Clics, la fenêtre en incrustation Performances d'e-mail - Clics uniques s'affiche. La fenêtre en incrustation affiche les informations suivantes : Point de contact, Nom du modèle, Canal, Lien et Clics.

Chacune de ces informations possède un graphique à secteurs affichant le pourcentage d'E-mails distribués, les ouvertures uniques et les clics uniques.

• **Temps d'intégration moyen** – Affiche le temps d'intégration moyen en enregistrant les ouvertures de courrier électronique les nombres de clics.

**Performances de SMS** : Pour passer en revue les performancesde SMS à l'intérieur du parcours. Cette section donne à l'utilisateur des informations sur toutes les performances de SMS envoyés et distribués.

• **Distribution** – Affiche le nombre total de SMS envoyés avec des point de contacts par rapport aux SMS distribués avec succès.

**Actualiser** - Voir Touches [fonctionnelles](#page-70-0) courantes [\(on page 66\)](#page-70-0)

**Exporter le rapport** - Voir Touches [fonctionnelles](#page-70-0) courante[s \(on page 66\)](#page-70-0)

**Plage de temps** - Voir Touches [fonctionnelles](#page-70-0) courantes [\(on page 66\)](#page-70-0)

**Actions supplémentaires** - Les options suivantes sont disponibles dans la liste déroulante.

- Afficher/Editer les détails Voir [Affichage](#page-44-0) ou édition d'un parcours Journey (page 32) [\(on page 40\)](#page-44-0)
- Paramètres Voir [Paramètres](#page-54-0) de Journey (page 43) [\(on page 50\)](#page-54-0)
- Marquer le parcours Journey comme terminé voir [Marquage](#page-48-0) d'un parcours Journey [comme terminé \(la page 36\)](#page-48-0) [\(on page 44\)](#page-48-0)
- Dupliquer voir [Duplication](#page-45-1) d'un parcours Journey (page 33) [\(on page 41\)](#page-45-1)

**Quitter** - Cliquez sur ce bouton pour quitter l'écran des performances

**Ajouter/Editer un objectif** - Pour ajouter ou éditer un objectif, voir [Ajouter/Editer](#page-58-0) un objectif [\(page 45\) \(on page 54\)](#page-58-0)

**Mettre en pause et éditer** - Pour mettre en pause ou éditer le parcours, voir [Mise en pause](#page-47-0)  et édition d'un [parcours](#page-47-0) Journey (page 35) [\(on page 43\)](#page-47-0)

#### **Objectifs**

Cliquez sur l'onglet Objectifs pour afficher le rapport de progression des objectifs. Après avoir ajouté un objectif, vous pouvez voir la progression de chaque objectif au format graphique. Cette section fournit des informations sur la cible de l'objectif, l'objectif terminé et le taux de finalisation de l'objectif en pourcentage.

Vous pouvez sélectionner l'objectif dans la liste déroulante sur la droite de l'écran et le graphique de progression correspondant s'affiche. Par défaut, l'objectif en haut est sélectionné. Vous pouvez sélectionner la plage de temps ainsi que la fréquence à partir de

- Quotidien
- Hebdomadaire
- Mensuelle
- Trimestriel

en fonction de la fréquence sélectionnée, le graphique de progression des objectifs s'affiche. Par défaut, Mensuel est sélectionné.

Les graphiques/tableaux sont affichés en fonction du type d'objectif, comme :

- Objectif basé sur la date Graphique en anneau
- Objectifs basés sur la fréquence Graphique à barres
- Objectifs non basés sur la fréquence Graphique à courbe

**E** Note: Ce graphique n'est disponible que si l'utilisateur a créé ou défini des objectifs dans le parcours.

#### **Audiences**

Cliquez sur l'onglet Audiences pour afficher le nombre total d'audiences qui ont été introduites dans le trajet. Le graphique affiche le nombre total d'audiences et le nombre d'audiences provenant de différentes sources d'entrée. Vous pouvez sélectionner les sources d'entrée dans la liste déroulante Sélectionner la source. Par défaut, toutes les sources d'entrée sont sélectionnées. Dans la partie supérieure droite de l'écran sont affichées la date et l'heure de la dernière génération. Vous pouvez également sélectionner la période et la fréquence et le graphique d'audience s'affiche en conséquence. Par défaut, Mensuel est sélectionné.

**Actualiser** - Voir Touches [fonctionnelles](#page-70-0) courantes [\(on page 66\)](#page-70-0)

**Exporter le rapport** - Voir Touches [fonctionnelles](#page-70-0) courantes [\(on page 66\)](#page-70-0)

**EU** Note: La plage de l'axe des Y affichée sur l'écran Audiences peut être différente de celle affichée dans le Rapport d'exportation.

**Plage de temps** - Voir Touches [fonctionnelles](#page-70-0) courantes [\(on page 66\)](#page-70-0)

**Actions supplémentaires** - Les options suivantes sont disponibles dans la liste déroulante.

- Afficher/Editer les détails Voir [Affichage](#page-44-0) ou édition d'un parcours Journey (page 32) [\(on page 40\)](#page-44-0)
- Paramètres Voir [Paramètres](#page-54-0) de Journey (page 43) [\(on page 50\)](#page-54-0)
- Marquer le parcours Journey comme terminé voir [Marquage](#page-48-0) d'un parcours Journey [comme terminé \(la page 36\)](#page-48-0) [\(on page 44\)](#page-48-0)
- Dupliquer voir [Duplication](#page-45-1) d'un parcours Journey (page 33) [\(on page 41\)](#page-45-1)

**Quitter** - Cliquez sur ce bouton pour quitter l'écran des performances

**Ajouter/Editer un objectif** - Pour ajouter ou éditer un objectif, voir [Ajouter/Editer](#page-58-0) un objectif [\(page 45\) \(on page 54\)](#page-58-0)

**Mettre en pause et éditer** - Pour mettre en pause ou éditer le parcours, voir [Mise en pause](#page-47-0)  et édition d'un [parcours](#page-47-0) Journey (page 35) [\(on page 43\)](#page-47-0)

#### **Jalons**

A partir de la version 12.1, groupe de correctifs 4, nous pouvons accéder à l'écran Jalons. Cliquez sur l'onglet Jalons pour afficher le rapport d'analyse des jalons. Cette section donne des détails sur la diminution d'audience entre deux jalons et le temps moyen pour atteindre les jalons. Vous pouvez afficher la progression en entonnoir ou sous la forme d'un graphique, en sélectionnant l'option souhaitée à l'aide du commutateur à bascule. Si vous sélectionnez la vue graphique, vous trouverez en dessous un graphique de baisse. Survolez ce graphique pour afficher le pourcentage de baisse et la durée moyenne en jours (le format de l'heure est JJHHMM).

En fonction des jalons atteints, le graphique entonnoir s'affiche en différentes couleurs.

- 100 % Vert foncé complet
- Plus de 75 % Vert clair
- Plus de 50 % Jaune
- Plus de 25 % Orange
- Moins de 25 % Rouge

**E.** Note: Le graphique des jalons n'est disponible que si l'utilisateur a défini des jalons dans Journey. Les jalons s'afficheront dans l'ordre dans lequel ils ont été ajoutés.

**Durée moyenne** - Lorsque vous faites une mise à niveau depuis la version 12.1.0.3 vers la version 12.1.0.4, la durée moyenne 0 s'afiche. Une fois les données actualisées, la durée moyenne affichée sera la différence entre l'audience liée à Journey et l'actualisation des données.

**Vue entonnoir** - Cliquez sur ce commutateur à bascule pour afficher les performances des jalons dans une vue entonnoir ou une vue graphique.

**Actualiser** - Voir Touches [fonctionnelles](#page-70-0) courantes [\(on page 66\)](#page-70-0)

**Exporter le rapport** - Voir Touches [fonctionnelles](#page-70-0) courante[s \(on page 66\)](#page-70-0)

**Actions supplémentaires** - Les options suivantes sont disponibles dans la liste déroulante.

- Afficher/Editer les détails Voir [Affichage](#page-44-0) ou édition d'un parcours Journey (page 32) [\(on page 40\)](#page-44-0)
- Paramètres Voir [Paramètres](#page-54-0) de Journey (page 43) [\(on page 50\)](#page-54-0)
- Marquer le parcours Journey comme terminé voir [Marquage](#page-48-0) d'un parcours Journey [comme terminé \(la page 36\)](#page-48-0) [\(on page 44\)](#page-48-0)
- Dupliquer voir [Duplication](#page-45-1) d'un parcours Journey (page 33) [\(on page 41\)](#page-45-1)

**Quitter** - Cliquez sur ce bouton pour quitter l'écran des performances

**Ajouter/Editer un objectif** - Pour ajouter ou éditer un objectif, voir [Ajouter/Editer](#page-58-0) un objectif [\(page 45\) \(on page 54\)](#page-58-0)

**Mettre en pause et éditer** - Pour mettre en pause ou éditer le parcours, voir [Mise en pause](#page-47-0)  et édition d'un [parcours](#page-47-0) Journey (page 35) [\(on page 43\)](#page-47-0)

### <span id="page-70-0"></span>**Touches fonctionnelles courantes**

**Actualiser** - Cliquez sur le bouton Actualiser pour actualiser les données.

**Exporter le rapport** - Cliquez sur ce bouton pour exporter le rapport de performances Journey au format PDF. L'option Exporter le rapport est disponible pour le parcours Journey publié et terminé. Le rapport exporté aura des métadonnées Journey, des graphiques de performances et des paramètres sélectionnés. Avant d'exporter le rapport, assurez-vous que le graphique est entièrement chargé.

**Plage de temps** - Cliquez sur cette option pour sélectionner la durée pendant laquelle vous souhaitez afficher le rapport de performances. Par défaut, l'option En cours/Ce mois est sélectionnée. Vous pouvez également sélectionner un délai parmi les options mentionnées ci-dessous :

- 7 derniers jours
- 30 derniers jours
- En cours/Ce mois
- Mois dernier
- 3 derniers mois
- 6 derniers mois
- L'année dernière
- Cette année
- Toutes périodes confondues
- Plage de dates personnalisée
# Chapter 6. Journey enchaînement

Unica Journey contient des fonctions de drip marketing (ou marketing "goutte à goutte"). Les spécialistes du marketing peuvent exécuter différents parcours pour un groupe public unique et offrir aux clients de meilleures communications à chaque étape de marketing.

Le flux d'audience d'un Journey peut facilement être déclenché pour passer à un nouveau Journey. Unica Journey utilise le contrôle Publier pour envoyer des données vers une autre source d'entrée. Les parcours effectués à l'aide de cette source d'entrée déclenchent le flux de l'audience.

Vous pouvez générer les données d'un Journey dans un fichier à plat à l'aide du point de contact Publier. Ces données peuvent être utilisées en tant qu'entrées statiques pour d'autres parcours.

# Chapter 7. Paramètres

Utilisez le menu Paramètres pour gérer les intégrations Journey, telles que les connecteurs de messagerie, les connecteurs SMS, les connexions CRM et les intégrations REST.

## Définition d'une connexion de messagerie par défaut

Si vous disposez de plusieurs connecteurs à Unica Link pour envoyer un e-mail, vous pouvez choisir la connexion par défaut dans le menu **Paramètres**.

Pour définir une connexion de messagerie par défaut, procédez comme suit :

- 1. Sélectionnez **> Link > E-mail** . La page **E-mail** s'affiche.
- 2. Dans la liste **Connexions disponibles**, sélectionnez une connexion. La connexion disponible inclut Mandrill, MailChimp, etc.
- 3. Cliquez sur **Sauvegarder**.

Vous pouvez également désélectionner une connexion existante et cliquer sur **Enregistrer**. Cela permet de s'assurer qu'aucune connexion par défaut n'est définie.

## Définition d'une connexion SMS par défaut

Si vous disposez de plusieurs connecteurs à Unica Link pour envoyer un SMS, vous pouvez choisir la connexion SMS par défaut dans le menu **Paramètres**.

Pour définir une connexion SMS par défaut, procédez comme suit :

- 1. Sélectionnez **> Link > SMS** . The **SMS** page appears.
- 2. Dans la liste **Connexions disponibles**, sélectionnez une connexion.

#### **E** Note:

Les formats de numéro de téléphone doivent être mentionnés conformément à la spécification du canal de distribution. Journey enverra le numéro de téléphone au même format au canal de distribution. Par exemple, le format de numéro de téléphone dans une connexion Twilio prise en charge avec Journey est le suivant :

- <plus sign><country-code><10-digit phone number> +15403241212.
- <plus sign> <country-code <(area-code)> <three-digit number><four-digit number> - +1 (540) 324 1212.
- <plus sign>-<country-code>-<area-code>-<three-digit number>-<four-digit  $number > -+1-540-324-1212.$
- <plus sign> <country-code>-<area-code>-<three-digit number>-<four-digit  $number > - +1 540-324-1212.$

Quel que soit le format de numéro de téléphone que vous fournissez, Unica Journey enregistre le numéro au format suivant : < plus sign><country-code><10-digit phone number>. Par exemple, si vous indiquez un numéro de téléphone en tant que + 1 540-324-1212, Unica Journey stocke le numéro de téléphone en tant que +15403241212.

Si vous sélectionnez Twilio comme connexion SMS par défaut, les numéros de téléphone seront acceptés uniquement au format suivant : <*plus sign><country*code><10-digit phone number>. Par exemple, +15403241212.

3. Cliquez sur **Sauvegarder**.

## Définition d'une connexion CRM par défaut

Si vous disposez de plusieurs connexions CRM, vous pouvez spécifier la connexion CRM par défaut dans le menu **Paramètres**.

Pour définir une connexion CRM par défaut, procédez comme suit :

1. Sélectionnez **> Link > CRM** .

La page **CRM** s'affiche.

- 2. Dans la liste **Connexions disponibles**, sélectionnez une connexion.
- 3. Cliquez sur **Sauvegarder**.

## Définition d'une connexion ADTECH par défaut

Si vous disposez de plusieurs connecteurs ADTECH, vous pouvez définir la connexion de messagerie par défaut dans le menu **Paramètres**.

Pour définir une connexion de messagerie par défaut, procédez comme suit :

- 1. Sélectionnez **> Link > ADTECH**. La page **ADTECH** s'affiche.
- 2. Dans la liste **Connexions disponibles**, sélectionnez une connexion. La connexion disponible inclut MailChimp, Twilio et Salesforce.
- 3. Cliquez sur **Sauvegarder**.

Vous pouvez également désélectionner une connexion existante et cliquer sur **Enregistrer**. Cela permet de s'assurer qu'aucune connexion par défaut n'est définie.

## Définition d'une connexion LinkedIn par défaut

Vous pouvez définir LinkedIn en tant que connexion par défaut

Pour définir une connexion LinkedIn par défaut, procédez comme suit

- 1. Sélectionnez **> Link > Gérer les connexions** et cliquez sur le bouton **Nouvelle connexion**.
- 2. Dans **Créer une connexion**, ajoutez un nom et cliquez sur le bouton **Suivant**.
- 3. Pour **Choisir le type de connexion**, sélectionnez Publicités LinkedIn et cliquez sur le bouton **Suivant**.
- 4. Sur la page **Propriétés de connexion**, cliquez sur le bouton Obtenir le code. L'utilisateur navigue jusqu'à la page de connexion LinkedIn, ajoute l'ID utilisateur et le mot de passe du compte LinkedIn
- 5. Une fois la connexion réussie, copiez l'URL de navigateur LinkedIn et collez-la sur la page Créer une connexion dans la zone de texte **Réponse de l'URL de redirection**.
- 6. Cliquez sur le bouton **Extraire le jeton,** puis sur **Tester**. Une fois la connexion de test réussie, cliquez sur le bouton **Enregistrer**.

**EU Note:** A partir de la version 12.1.0.4, les réponses LinkedIn sont modifiées et les réponses suivantes seront disponibles dans le point de contact LinkedIn configuré. **Taille de l'audience**, **Nombre de correspondances** et **Statut de l'audience**. Unica Link enverra les réponses à Journey et, en fonction de la réponse de Link, la taille de l'audience, le nombre de correspondances et le statut de l'audience seront disponibles dans le point de contact LinkedIn.

## Définition d'une connexion de base de données par défaut

Si vous disposez de plusieurs connecteurs de base de données, vous pouvez définir la connexion de messagerie par défaut dans le menu **Paramètres**.

Pour définir une connexion de messagerie par défaut, procédez comme suit :

- 1. Sélectionnez **> Link > Base de données**. La page **Base de données** s'affiche.
- 2. Dans la liste **Connexions disponibles**, sélectionnez une connexion.
- 3. Cliquez sur **Sauvegarder**.

Vous pouvez également désélectionner une connexion existante et cliquer sur **Enregistrer**. Cela permet de s'assurer qu'aucune connexion par défaut n'est définie.

## Gérer les connexions

Vous pouvez gérer les connections Unica Link à partir de ce menu.

Vous pouvez créer une connexion avec des connecteurs Unica Link tels que MailChimp, Mandrill, Salesforce et Twilio. Vous pouvez afficher toutes les connexions existantes dans le panneau Connexions existantes(n), où n correspond au nombre de connexions.

- 1. Pour créer une connexion MailChimp, procédez comme suit :
	- a. Sélectionnez **> Link > Gérer les connexions > Créer**. La page **Créer une connexion** s'affiche.
	- b. Indiquez des valeurs pour les zones suivantes :
		- **Nom** Obligatoire
		- **Description** Facultatif
	- c. Cliquez sur **Suivant**.
	- d. Dans le panneau **Choisir une connexion**, sélectionnez **MailChimp**.
	- e. Dans la section **Propriétés de connexion**, fournissez des valeurs pour les zones obligatoires suivantes :

**E.** Note: Pour connaître les zones et les valeurs à insérer, voir Unica LinkGuide d'utilisation de MailChimp.

- **Adresse URL de base**
- **ID utilisateur**
- **Clé d'API**
- **Fréquence d'extraction d'activité**
- **Unités d'extraction d'activité**
- f. Cliquez sur **Tester** pour tester la connexion. Si les valeurs fournies sont correctes, un message de réussite s'affiche. Si les valeurs fournies sont incorrectes, un message d'erreur s'affiche.
- g. Pour enregistrer la connexion, cliquez sur **Enregistrer**. La nouvelle connexion est correctement enregistrée et apparaît dans le panneau **Connexions existantes**.
- 2. Pour créer une connexion Mandrill, procédez comme suit :
	- a. Sélectionnez **> Link > Gérer les connexions > Créer**. La page **Créer une connexion** s'affiche.
	- b. Indiquez des valeurs pour les zones suivantes :
		- **Nom** Obligatoire
		- **Description** Facultatif
	- c. Cliquez sur **Suivant**.
	- d. Dans le panneau **Choisir une connexion**, sélectionnez **Mandrill**.
	- e. Dans la section **Propriétés de connexion**, fournissez des valeurs pour les zones obligatoires suivantes :

**E.** Note: Pour connaître les zones et les valeurs à insérer, voir Unica Link Mandrill - Guide d'utilisation.

- **Clé d'API**
- **Fréquence d'extraction d'activité**
- **Unités d'extraction d'activité**
- f. Cliquez sur **Tester** pour tester la connexion. Si les valeurs fournies sont correctes, un message de réussite s'affiche. Si les valeurs fournies sont incorrectes, un message d'erreur s'affiche.
- g. Pour enregistrer la connexion, cliquez sur **Enregistrer**.

La nouvelle connexion est correctement enregistrée et apparaît dans le panneau **Connexions existantes**.

- 3. Pour créer une connexion Salesforce, procédez comme suit :
	- a. Sélectionnez **> Link > Gérer les connexions > Créer**. La page **Créer une connexion** s'affiche.
	- b. Indiquez des valeurs pour les zones suivantes :
		- **Nom** Obligatoire
		- **Description** Facultatif
	- c. Cliquez sur **Suivant**.
	- d. Dans le panneau **Choisir une connexion**, sélectionnez **Salesforce**.
	- e. Dans la section **Propriétés de connexion**, fournissez des valeurs pour les zones obligatoires suivantes :

**EU Note:** Pour connaître les zones et les valeurs à insérer, voir Unica LinkSalesforce - Guide d'utilisation.

- **URL d'instance**
- **Jeton d'accès**
- **Version**
- f. Cliquez sur **Tester** pour tester la connexion. Si les valeurs fournies sont correctes, un message de réussite s'affiche. Si les valeurs fournies sont incorrectes, un message d'erreur s'affiche.
- g. Pour enregistrer la connexion, cliquez sur **Enregistrer**. La nouvelle connexion est correctement enregistrée et apparaît dans le panneau **Connexions existantes**.
- 4. Pour créer une connexion Twilio, procédez comme suit :
	- a. Sélectionnez **> Link > Gérer les connexions > Créer**. La page **Créer une connexion** s'affiche.
- b. Indiquez des valeurs pour les zones suivantes :
	- **Nom** Obligatoire
	- **Description** Facultatif
- c. Cliquez sur **Suivant**.
- d. Dans le panneau **Choisir une connexion**, sélectionnez **Twilio**.
- e. Dans la section **Propriétés de connexion**, fournissez des valeurs pour les zones obligatoires suivantes :

**Note:** Pour connaître les zones et les valeurs à insérer, voir Unica Link Twilio - Guide d'utilisation.

- **Adresse URL de base**
- **SID de compte**
- **Jeton d'authentification**
- **Numéro de début**
- **Intervalle entre les nouvelles tentatives**
- **Tentatives de relance**
- f. Cliquez sur **Tester** pour tester la connexion. Si les valeurs fournies sont correctes, un message de réussite s'affiche. Si les valeurs fournies sont incorrectes, un message d'erreur s'affiche.
- g. Pour enregistrer la connexion, cliquez sur **Enregistrer**. La nouvelle connexion est correctement enregistrée et apparaît dans le panneau **Connexions existantes**.

## Intégration REST

Les clés REST sont utilisées pour la connexion tierce à l'application. Vous pouvez générer une paire clé-valeur et à l'aide de la paire clé-valeur, vous pouvez vous connecter à Journey à l'aide d'applications tierces.

### Création d'une nouvelle intégration REST

Pour créer une paire de clés pour l'intégration REST, procédez comme suit :

- 1. Sélectionnez **> REST** . La page **REST** s'affiche.
- 2. Cliquez sur **+ Intégration REST**. La page **Nouvelle intégration REST** s'affiche.
- 3. Indiquez des valeurs pour les zones suivantes :
	- **Nom de l'application** Obligatoire
	- **Description** Facultatif.
- 4. Cliquez sur **Générer des clés**. Le système génère **ClientID** et **ClientSecret**.
- 5. Utilisez la barre de basculement pour modifier le **Statut** en Actif ou Inactif. Par défaut, le **Statut** est Actif.
- 6. Pour sauvegarder l'intégration REST, cliquez sur **Enregistrer**. Pour envoyer des données d'audience à Journey, suivez les informations mentionnées dans la source d'entrée REST utilisée pour configurer le nœud final REST. Utilisez les **ClientID** et **ClientSecret**, que vous avez reçus lors de l'exécution de l'étape (4), pour configurer le nœud final REST sur la source d'entrée. Pour plus d'informations, voir [Création](#page-11-0) de sources d'entrée [\(on page 7\)](#page-11-0).

### Affichage de la liste des intégrations REST

Unica Journey gère la liste des intégrations REST créées.

Pour afficher une liste des intégrations REST, procédez comme suit :

1. Sélectionnez **> REST** . La page **REST** s'affiche.

- 2. Effectuez l'une des opérations suivantes :
	- a. Pour afficher la liste des intégrations REST dans l'ordre croissant ou décroissant de la zone Nom, cliquez sur **Nom**.
	- b. Pour afficher la liste des intégrations REST dans l'ordre croissant ou décroissant de la zone Description, cliquez sur **Description**.

### <span id="page-82-0"></span>Modification d'une intégration REST existante

Vous pouvez uniquement modifier la description et le statut d'une intégration REST existante.

Pour modifier une intégration REST existante, procédez comme suit :

1. Sélectionnez <sup>30</sup> > REST

La page **REST** s'affiche.

- 2. Pour modifier une intégration REST, vous pouvez soit :
	- sélectionner l'intégration REST requise dans la liste.
	- sélectionner **>**

La page **Mettre à jour l'intégration REST** s'affiche.

- 3. Vous ne pouvez mettre à jour que les zones suivantes :
	- **Description**
	- **Statut**

4. Pour sauvegarder les changements ou les modifications, cliquez sur **Enregistrer**.

### Suppression d'intégrations REST

Vous ne pouvez supprimer que les intégrations REST inactives qui ne sont plus utilisées ni nécessaires.

Pour modifier le statut d'une entrée d'intégration REST, voir [Modification](#page-82-0) d'une intégration [REST existante \(on page 78\)](#page-82-0).

Pour supprimer les intégrations REST inactives existantes, procédez comme suit :

1. Sélectionnez **> REST** .

La page **REST** s'affiche.

- 2. Exécutez l'une des étapes ci-après :
	- Pour supprimer une intégration REST, sélectionnez  $\overline{\mathbf{B}}$  suivant l'intégration REST dans la liste.
	- Pour supprimer plusieurs intégrations REST, dans la liste, cochez les cases situées en regard des intégrations REST que vous souhaitez supprimer et cliquez sur **Supprimer**.
- 3. Une boîte de dialogue de confirmation s'affiche. Cliquez sur **Ok** pour procéder à la suppression.

# Chapter 8. Fonctions de base

Les fonctions de base sont des fonctions accessibles à tout moment.

La liste des fonctions de base est la suivante :

- Rechercher
- Aide
- Informations sur le profil

## Rechercher

Utilisez la fonction de recherche pour rechercher des artefacts tels que des Parcours, Sources d'entrée, Définitions de données ou Dossiers. La recherche est placée dans la barre d'en-tête et est accessible à tout moment quel que soit le menu que vous utilisez.

La fonction de recherche contient les options suivantes :

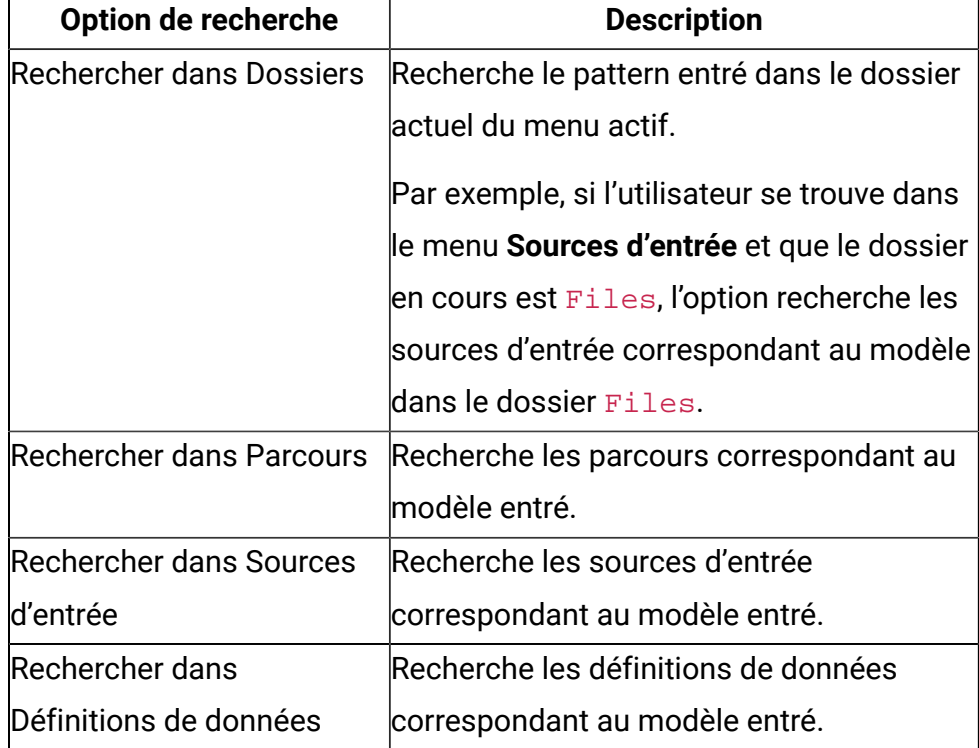

#### **Table 7. Options de recherche**

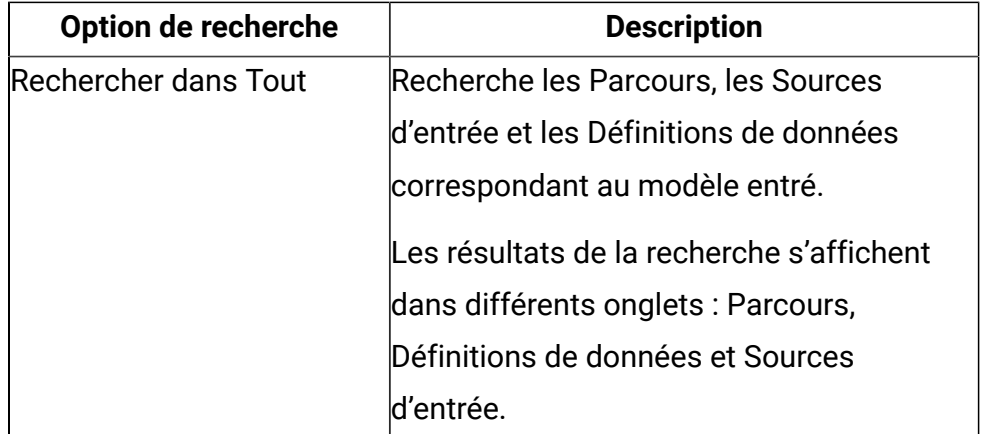

**F** Note: L'ordre des options de recherche varie en fonction du menu actif.

#### **Exemple**

Si vous souhaitez effectuer une recherche dans un modèle de Publispostage et que votre dossier actuel est HolidayMailers, les options suivantes s'affichent :

```
Search in Folder 'HolidayMailers'
Search in Data Definitions
Search in Journeys
Search in Entry Sources
Search in All
```
## Aide

Vous pouvez accéder à la documentation de Journey à tout moment à l'aide de la fonction d'aide.

Cliquez sur **Aide** pour accéder au Unica JourneyGuide d'utilisation. Vous pouvez également accéder à de la documentation supplémentaire à partir de [doc.unica.com](http://doc.unica.com).

## Informations sur le profil

Affiche le nom du profil actuellement connecté. Le nom d'utilisateur du profil connecté s'affiche.

Vous pouvez vous déconnecter de Unica Journey en cliquant sur le nom du profil et en sélectionnant **SignOut**.

# Chapter 9. Fonctions communes

## <span id="page-87-0"></span>Dossiers

Les dossiers contiennent tous les artefacts que vous créez. Les artefacts incluent des parcours, des sources d'entrée et des définitions de données.

Vous pouvez accéder uniquement aux dossiers associés au menu actif. Par exemple, si vous affichez le menu Parcours et que vous accédez à la fonction Dossiers, vous ne pouvez afficher que les dossiers contenant des parcours. Vous ne pouvez pas afficher les dossiers contenant des sources d'entrée ou des définitions de données.

Pour accéder à des dossiers, procédez comme suit :

- 1. Sélectionnez l'un des menus suivants :
	- **Parcours**
	- **Sources d'entrée**
	- **Définitions de données**
- 2. Cliquez sur **Dossiers**. Le panneau Dossiers apparaît.

Vous pouvez effectuer les opérations suivantes sur les dossiers.

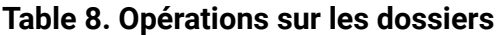

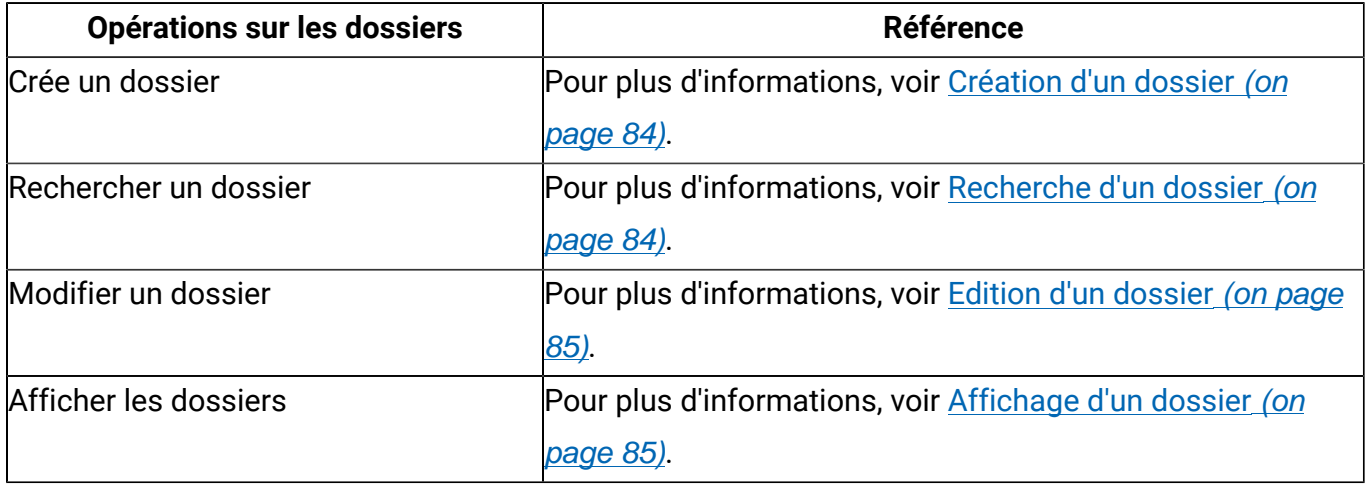

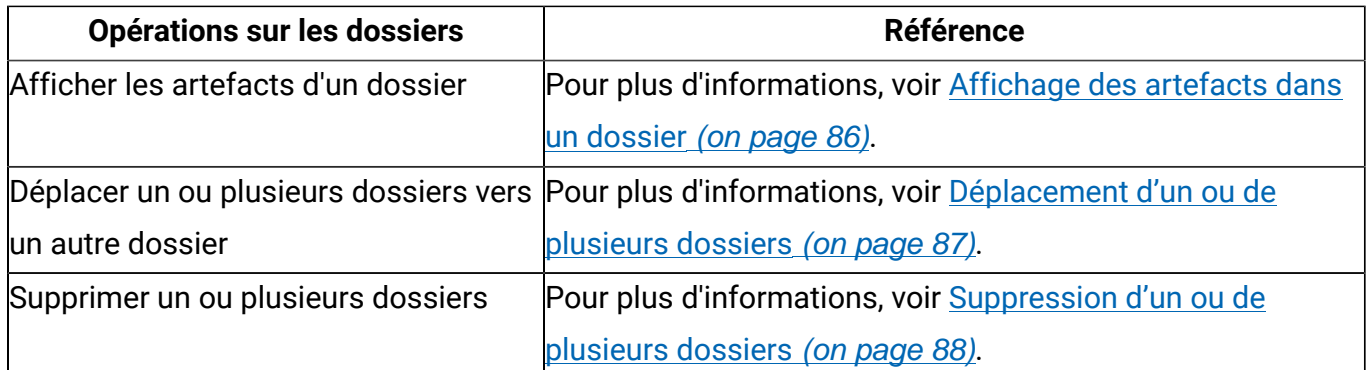

### <span id="page-88-0"></span>Création d'un dossier

Créez un dossier pour stocker des artefacts, tels que les parcours, les sources d'entrée et les définitions de données.

Vous pouvez organiser les artefacts à l'aide de dossiers. Pour créer un dossier d'offres, procédez comme suit :

- 1. Cliquez sur **Dossier**. Le panneau **Dossiers** apparaît.
- 2. Sélectionnez **Tous les dossiers**.
- 3. Cliquez sur **+ Dossier**. Un nouveau dossier s'affiche.
- 4. Saisissez un nom approprié pour le dossier puis cliquez sur  $\heartsuit$ .

### <span id="page-88-1"></span>Recherche d'un dossier

Au besoin, vous pouvez trouver un dossier à l'aide de la fonction de recherche. La fonction de recherche est extrêmement utile lorsque vous disposez d'un grand nombre de dossiers.

Pour éviter de faire défiler une longue liste de dossiers, utilisez la fonction de recherche pour localiser un dossier. Pour rechercher un dossier, procédez comme suit.

- 1. Cliquez sur **Dossiers**.
	- Le panneau **Dossiers** apparaît.

2. Entrez le nom du dossier à rechercher dans la zone de texte Rechercher un dossier et sélectionnez  $Q$ 

Le ou les dossiers correspondant au nom du dossier entré s'affichent. Vous pouvez également rechercher un dossier à l'aide d'une sous-chaîne.

### <span id="page-89-0"></span>Edition d'un dossier

Lorsque vous modifiez un dossier, vous ne pouvez modifier que le nom du dossier.

Pour modifier un dossier, procédez comme suit :

1. Cliquez sur **Dossiers**.

Le panneau **Dossiers** apparaît.

- 2. Vous pouvez effectuer une recherche dans le dossier requis ou sélectionner **Tous** les dossiers. Pour rechercher le dossier requis, voir [Recherche](#page-88-1) d'un dossier [\(on page](#page-88-1) [84\)](#page-88-1).
- 3. Placez le pointeur de la souris sur le dossier requis et sélectionnez
- <span id="page-89-1"></span>4. Modifiez le nom du dossier et sélectionnez  $\oslash$ .

### Affichage d'un dossier

Les dossiers sont situés dans le dossier racine ou dans un autre dossier. Il existe plusieurs méthodes pour accéder à un dossier.

Tous les dossiers que vous créez résident dans le dossier racine. Le caractère "**/**" représente le dossier racine. Pour afficher un ou plusieurs dossiers, suivez la procédure ci-dessous.

#### 1. Cliquez sur **Dossiers**.

Le panneau **Dossiers** apparaît.

- 2. Pour afficher les dossiers, exécutez l'une des étapes suivantes.
	- a. Pour afficher un dossier spécifique, utilisez la fonction **Rechercher un dossier**. Pour plus d'informations, voir [Recherche](#page-88-1) d'un dossier [\(on page 84\)](#page-88-1).
- b. Pour afficher tous les dossiers, sélectionnez **Tous les dossiers**.
- c. Pour afficher les dossiers auxquels vous accédez fréquemment, sélectionnez **Fréquemment utilisés**.

### <span id="page-90-0"></span>Affichage des artefacts dans un dossier

Les dossiers peuvent contenir d'autres dossiers ou l'un des artefacts suivants : Parcours, Sources d'entrée ou Définitions de données.

#### Voir [Dossiers](#page-87-0) [\(on page 83\)](#page-87-0).

Il existe plusieurs façons d'afficher le contenu d'un dossier. Pour rechercher le contenu d'un dossier, procédez comme suit.

- 1. Cliquez sur **Dossiers**. Le panneau **Dossiers** apparaît.
- 2. Pour obtenir une vue rapide des détails des dossiers, procédez comme suit.
	- a. Si le dossier est fréquemment consulté, sélectionnez **Fréquemment utilisé**. Vous pouvez également sélectionner **Tous les dossiers**.
	- b. Placez le curseur de la souris sur le dossier requis. Vous pouvez afficher le nombre de dossiers et le nombre d'artefacts dans ce dossier.
- 3. Pour une vue détaillée d'un dossier, procédez comme suit.
	- a. Si le dossier est fréquemment consulté, sélectionnez **Fréquemment utilisé**. Vous pouvez également sélectionner **Tous les dossiers**.
	- b. Sélectionnez cette option pour ouvrir le dossier requis.

Deux onglets s'affichent : **Dossiers(n)** et **<Artefact>(n)**, où <Artefact> peut être Parcours, Sources d'entrée ou Définitions de données, en fonction du menu auquel vous accédez, et (n) le numéro indiquant le nombre d'artefacts dans le dossier.

**Exemple** : Un dossier nommé Example1 comporte deux sous-dossiers : Example1.1 et Example1.2. Le dossier Example1 compte trois Parcours, et les dossiers Example1.1 et Example1.2 comptent deux Parcours chacun.

Si vous ouvrez le dossier Example1, deux onglets s'affichent : **Dossiers(2)** et **Parcours(3)**.

Si vous ouvrez le dossier Example1.1, deux onglets s'affichent : **Dossiers(0)** et **Parcours(2)**.

Si vous ouvrez le dossier Example1.2, deux onglets s'affichent : **Dossiers(0)** et **Parcours(2)**.

- 4. Pour afficher les rapports des artefacts, procédez comme suit.
	- a. Si le dossier est fréquemment consulté, sélectionnez **Fréquemment utilisé**. Vous pouvez également sélectionner **Tous les dossiers**.
	- b. Sélectionnez cette option pour ouvrir le dossier requis.
	- c. Cliquez sur **Vue <nom de l'artefact>**, où le nom de l'artefact peut être Parcours, Sources d'entrée ou Définitions de données. La liste s'affiche dans la page de menu respective.

### <span id="page-91-0"></span>Déplacement d'un ou de plusieurs dossiers

Tous les dossiers n'ont pas besoin de résider au niveau de la racine (/). Vous pouvez déplacer certains dossiers dans d'autres dossiers pour une meilleure organisation.

Pour déplacer un seul dossier vers un autre dossier ou pour déplacer plusieurs dossiers vers un dossier différent, suivez la procédure ci-dessous.

1. Cliquez sur **Dossiers**.

Le panneau **Dossiers** apparaît.

- 2. Sélectionnez **Tous les dossiers**.
- 3. Vous pouvez déplacer des dossiers de l'une des manières suivantes :
	- a. Pour déplacer un seul dossier, placez le curseur de la souris sur le dossier requis et sélectionnez **de**, ou cochez la case située en regard du dossier requis, puis cliquez sur **Déplacer vers un dossier**.
- b. Pour déplacer plusieurs dossiers, cochez la case située en regard des dossiers requis, puis cliquez sur **Déplacer vers un dossier**.
- <span id="page-92-0"></span>4. Sélectionnez le dossier de destination requis, puis cliquez sur **Déplacer ici**.

### Suppression d'un ou de plusieurs dossiers

Supprimez les dossiers indésirables à l'aide de l'opération de suppression. Vous pouvez supprimer un seul dossier ou plusieurs dossiers à la fois.

L'opération de suppression ne supprime un dossier que si celui-ci ne contient aucun artefact ou sous-dossier. Si un dossier contient des artefacts ou des sous-dossiers, supprimez d'abord les artefacts et les sous-dossiers avant d'utiliser la fonction de suppression.

Pour supprimer un dossier ou plusieurs sous-dossiers, procédez comme suit :

1. Cliquez sur **Dossiers**.

Le panneau **Dossiers** apparaît.

- 2. Sélectionnez **Tous les dossiers**.
- 3. Vous pouvez supprimer des dossiers de l'une des manières suivantes :
	- a. Pour supprimer un dossier, vous pouvez passer le curseur sur le dossier requis et sélectionner  $\bar{\mathbb{I}}$ , ou cocher la case située en regard du dossier requis, puis cliquer sur **Supprimer**.
	- b. Pour supprimer plusieurs dossiers, cochez la case située en regard des dossiers requis, puis cliquez sur **Supprimer**.